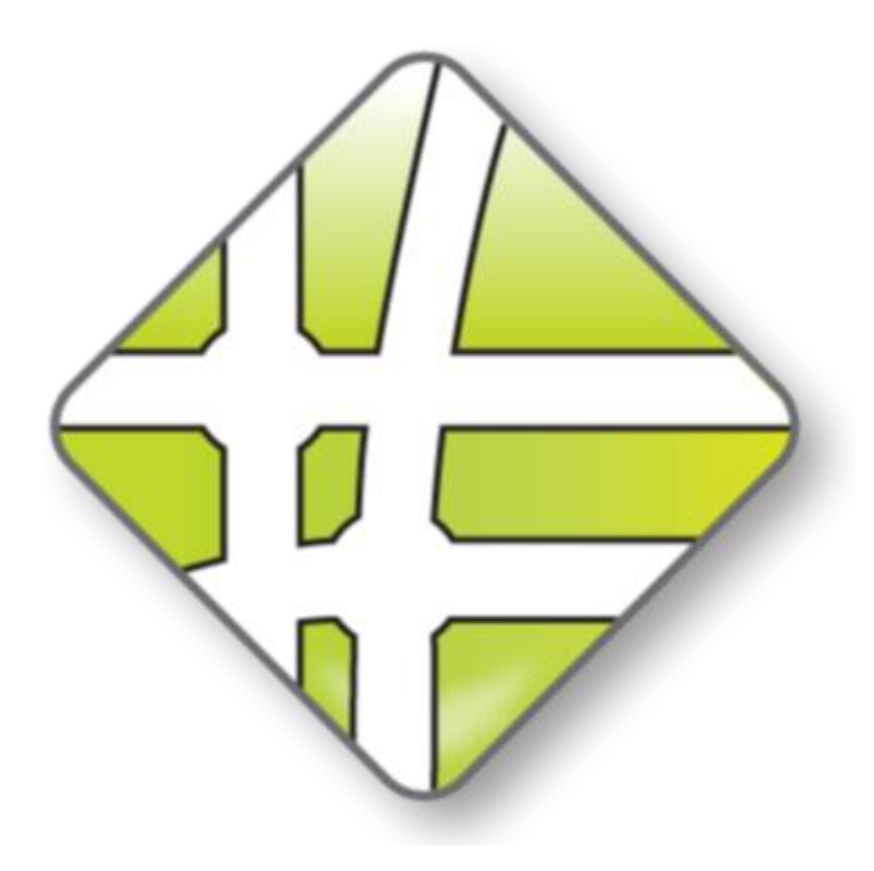

# **RAMM 2011a**

Release Version Monday, 25 March 2013

#### Copyright © 2013

RAMM Software Limited.

#### All rights reserved

The software described in this document contains proprietary information of RAMM Software Limited. It is provided for your use under a licence agreement containing restrictions on its use and disclosure. It is also protected by copyright law. Reverse engineering of the software is prohibited. Under the terms of the licence, the information in this document is also confidential between RAMM Software Limited and the client and remains the exclusive property of RAMM Software Limited.

This information may change without notice because of the scale and complexity of the continued product development. RAMM Software Limited does not warrant that this document is free of errors. If you find any problems in the documentation, please report them to RAMM Software Limited. See Contact RAMM Software Limited.

No part of this publication may be reproduced, stored in a retrieval system, or transmitted in any form or by any means, electronic, mechanical, photocopying, recording or otherwise without the prior written permission of RAMM Software Limited.

RAMM Software Limited

PO Box 302 278 North Harbour Auckland 0751 New Zealand

+64 9 475 0500 0800 256 832

Ernail: suppport@ramm.co.nz

http://www.ramm.co.nz

### Document Release

This document has been produced to advise RAMM Software Limited clients the benefits of upgrading to the latest version of RAMM.

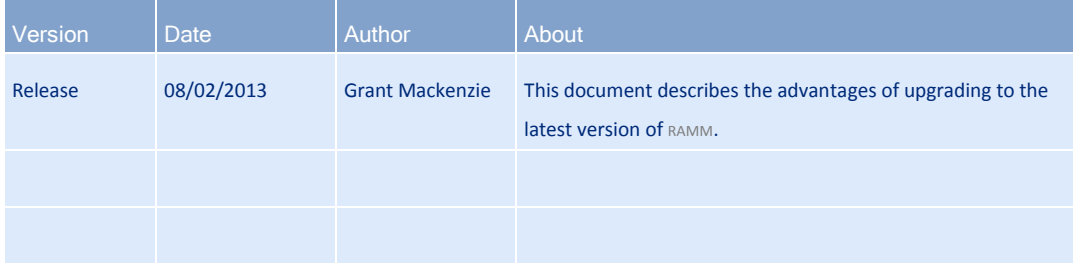

# Contents

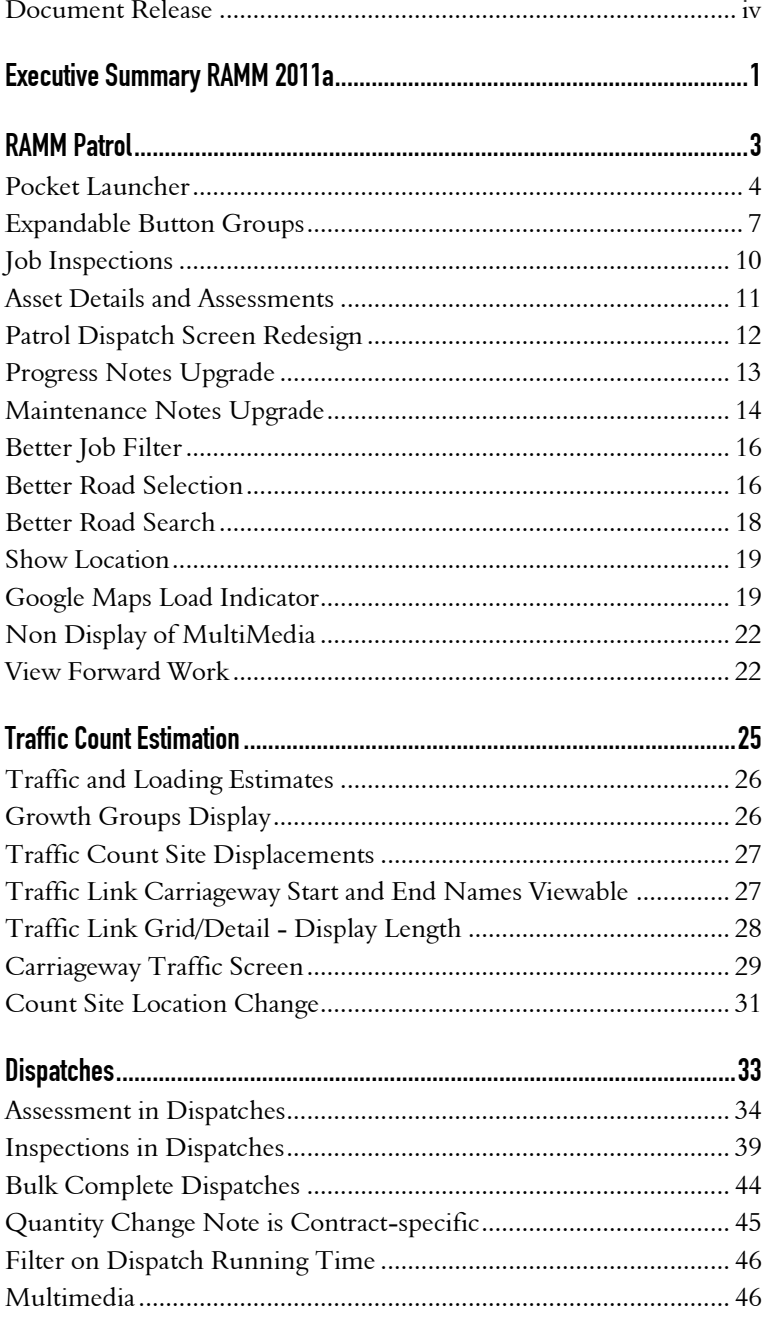

#### RAMM 2011a  $6\overline{6}$

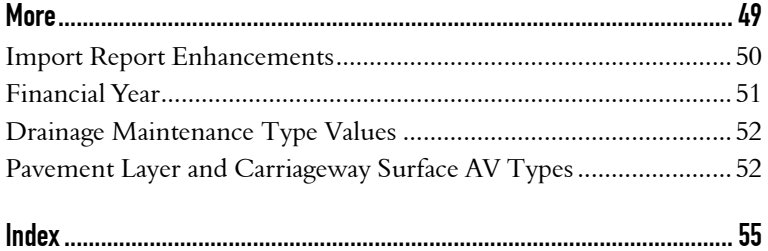

C H A P T E R 1

### Executive Summary RAMM 2011a

RAMM 2011a is now available to RAMM Software Limited clients. This is the most advanced version yet of RAMM and upgrading to RAMM 2011a will confer real benefits to those clients who take it.

#### What's New

At the RAMM User Group Conference in late 2012 our users gave us a wish list of what they wanted to see in the RAMM suite of products. RAMM 2011a includes what we have been able to develop since that meeting.

The RAMM 2011a enhancements are in the areas of RAMM Patrol, Traffic Count Estimation and Dispatches.

#### RAMM Patrol

The benefits to users from this version are significant.

RAMM Patrol operators can carry out Assessment of Assets from the Map or Dispatches. The Dispatches themselves can be inspected. Forward Work can be viewed. There is even a new way to launch RAMM Patrol - Pocket Launcher. Maintenance Notes, the Google Map, Location display, and Road search have been refined. Groups of buttons can even be hidden and revealed when required.

RAMM Patrol is now so sophisticated and useful that operators use it in preference to standard Pocket RAMM even when not on an actual Contract Patrol.

#### Traffic Count Estimation

Traffic Count Estimation is now well established in RAMM. As more RCAs adopt the Traffic Count Estimation system, there have been user requests for refinements. These improvements have been implemented in RAMM 2011a.

#### **Dispatches**

You can filter on Dispatch running time and you can now Bulk Complete Dispatches. You can also Bulk Change a user-defined group of Dispatches to mark them as needing inspection. The inspection data is entered in RAMM Patrol. When a RAMM Patrol operator is performing a Dispatch, they can perform Asset assessments. Multimedia handling has been improved.

2 RAMM 2011a

C H A P T E R 2

# RAMM Patrol

There have been substantial changes to RAMM Patrol as a result of user feedback.

The benefits to users from this version are significant. Assessments can be carried out from the Map or Dispatches. The Dispatches themselves can be inspected. You can view your Forward Work. There is even a new way to launch RAMM Patrol - Pocket Launcher.

There has been much fine tuning of Maintenance Notes, the Google Map, Location display, Road search, and more.

RAMM Patrol is now so sophisticated and useful that most operators use it in preference to the standard Pocket RAMM even if they are not on an actual Contract Patrol.

Also, groups of buttons can now be hidden and revealed when required.

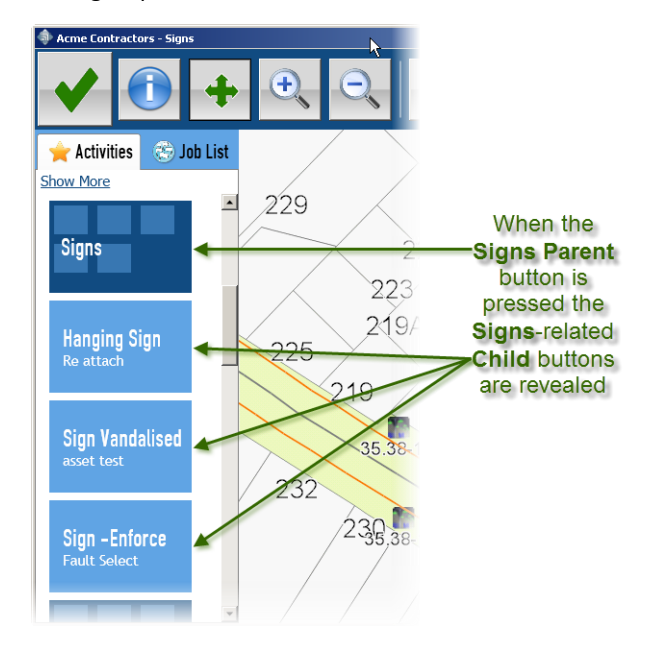

**4** R A M M 2 0 1 1 a

### Pocket Launcher

There is now a better way to start Pocket Manager and open RAMM Patrol.

Pocket Launcher can be downloaded off the RAMM Software Limited web site Downloads page.

#### You use it to

- start Pocket Manager in Offline or Online mode
- log in via a PIN
- add new users and
- select RAMM 2011, RAMM 2011a and RAMM 6 databases before starting Pocket Manager.

#### Add a New User

You use Pocket Launcher to add a user to a device.

After you have downloaded Pocket Launcher the first thing you need to do is to add yourself as a user. Then you can open Pocket Manager.

The first time you open Pocket Launcher you enter your actual name, your user or login name, both your password and your PIN. Then when you log in through Pocket Launcher in the future, the default is to use your PIN. This is very convenient.

You also use this screen if you share your device with other users. You add them to the device (or they add themselves).

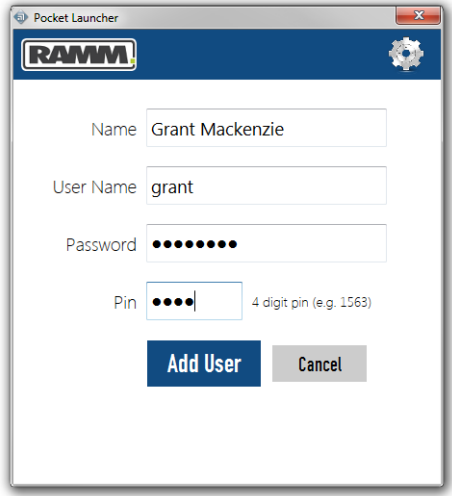

#### Use PIN Number

Once you have been added as a user, from then on you log in to Pocket Launcher using your PIN.

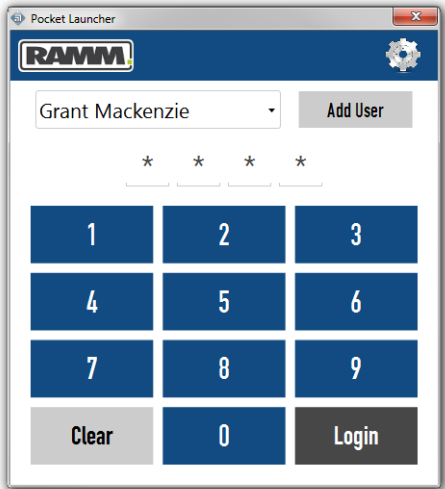

#### Different Database Versions

The beauty of Pocket Launcher is that if you use databases of different versions of RAMM, Pocket Launcher is able to launch them all. In the graphic below there are RAMM 2011 and RAMM 2011a database versions.

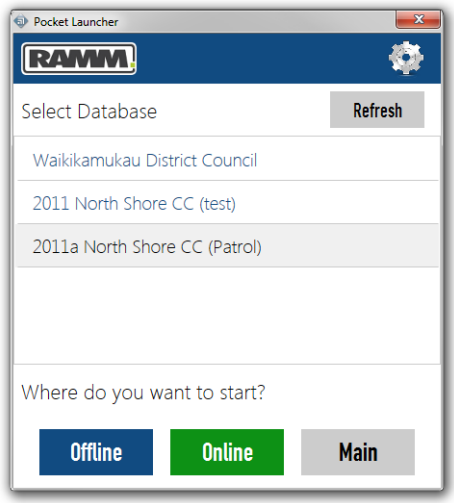

#### **6** RAMM 2011a

#### Select Database and Start Online or Offline

You select the database for your Patrol and press Offline or Online. You press Main to open the main Pocket Manager screen if, for instance, you want to sychronise.

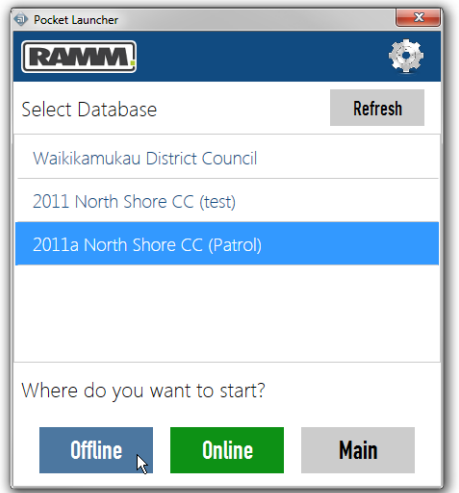

#### Automatic Pocket Manager Download

If you have not downloaded the correct version of Pocket Manager for the database you select, Pocket Launcher detects this and begins the required download.

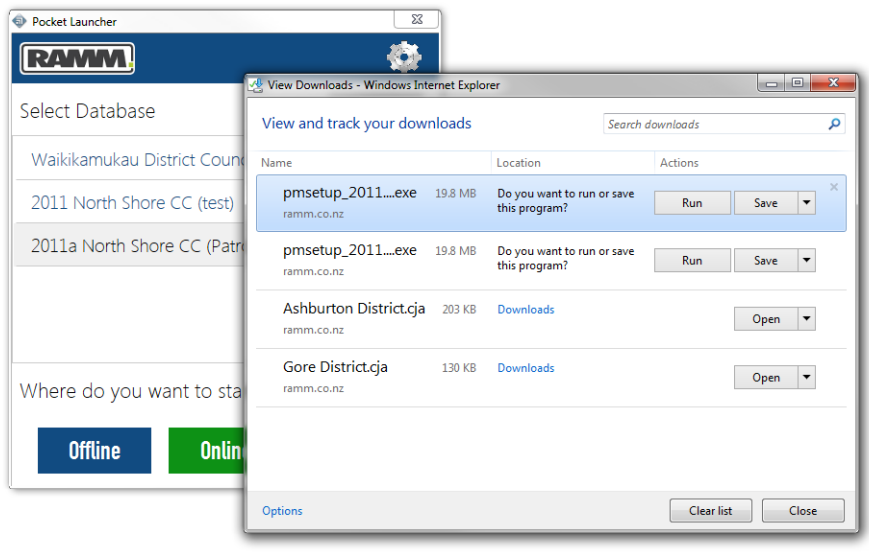

### Expandable Button Groups

Some Patrols require a large number of Activity buttons to enable the operator to perform all the Patrol tasks. This sometimes leads to a very large number of buttons on a relatively small screen.

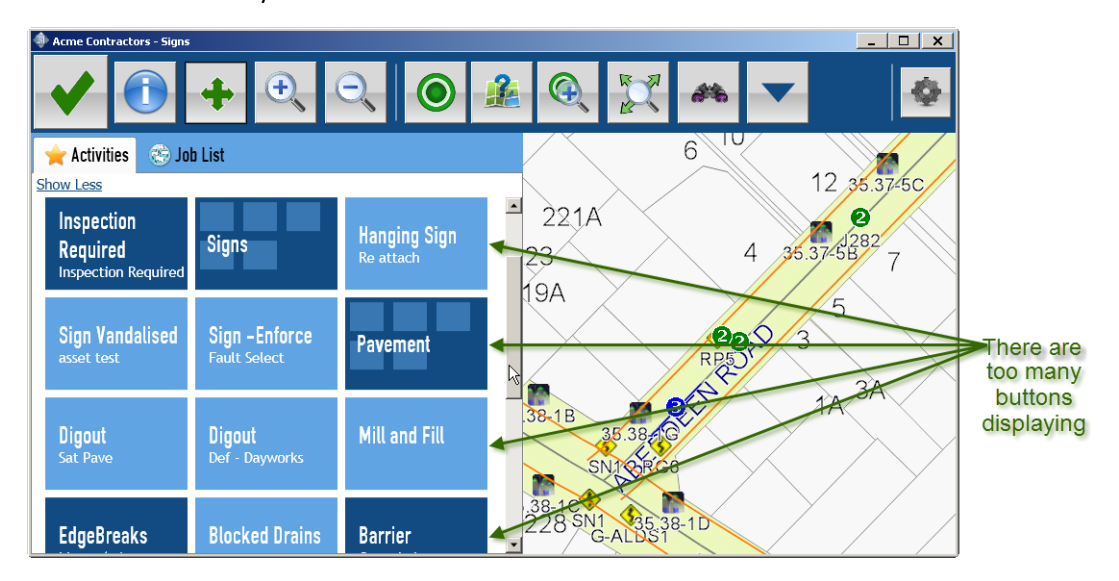

The solution to this issue is expandable button groups where Parent buttons conceal their related Child buttons until they are required.

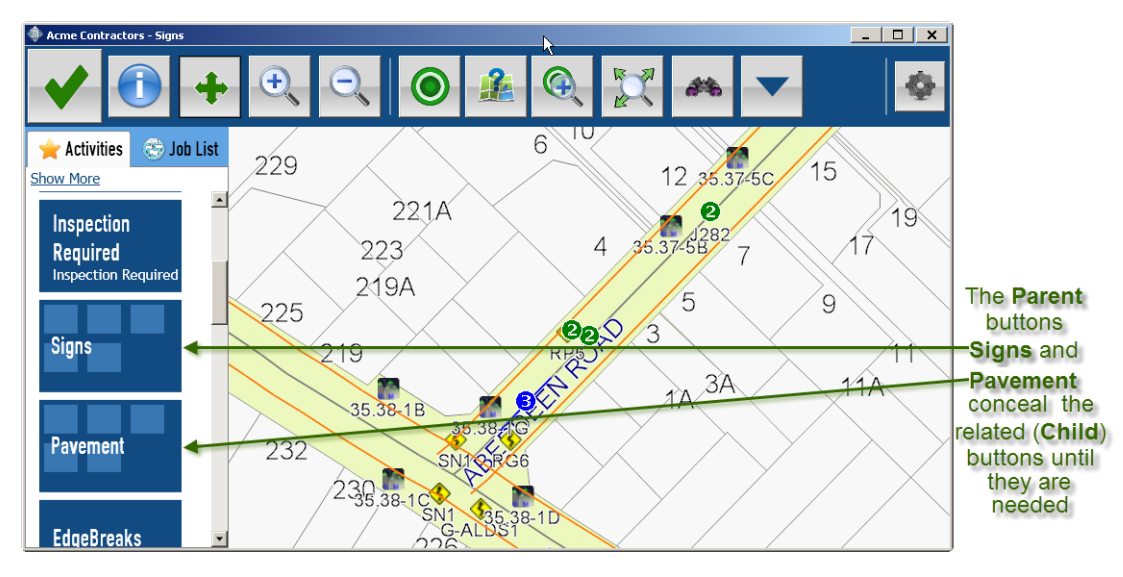

#### Parent/Child Buttons

In RAMM Contractor you can link RAMM Patrol Activities (buttons) in Parent/Child relationships. This is used to group buttons with similar characteristics.

For instance, a Patrol operator may have a number of tasks to perform related to Signs. When performing tasks in areas other than Signs, the numerous Signs buttons are just taking up screen real estate.

So when setting up the Contract Patrol, a Parent Activity (button) named Signs could be created.

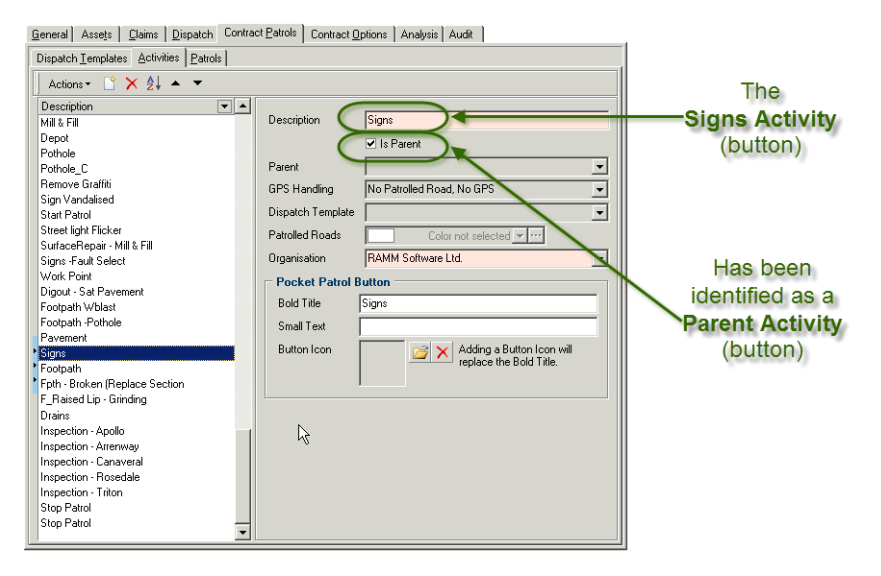

All the Signs-related Activities (buttons) could then have the Signs Activity (button) selected as their Parent Activity (button). In the example below, the Activity (button) Sign Vandalised has had Signs designated as its Parent Activity (button). This means that in RAMM Patrol the Sign Vandalised button will remain hidden from view until the Signs button is pressed to reveal it.

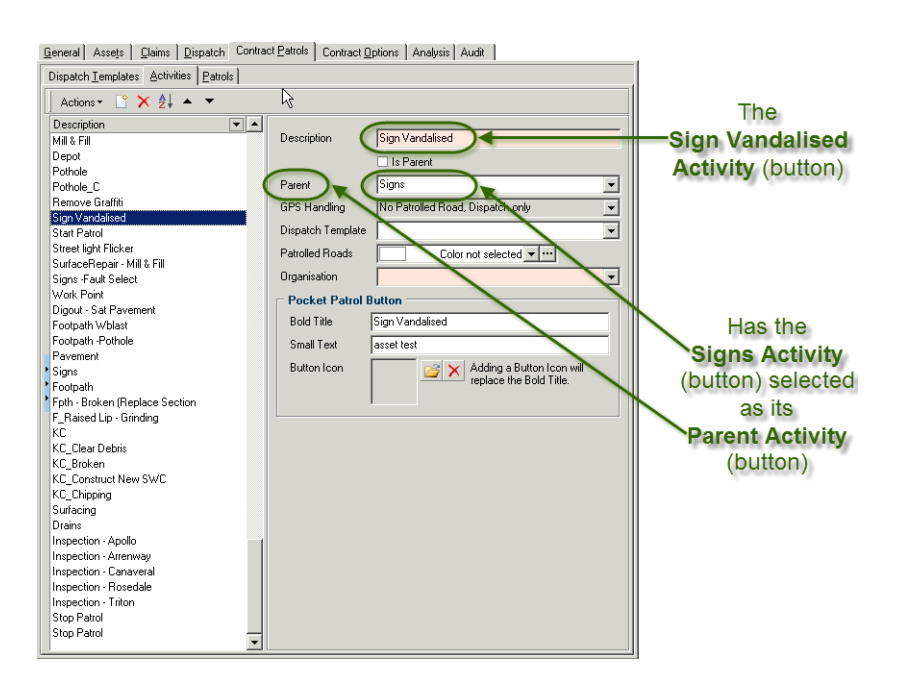

#### Parent/Child Patrol Buttons

On Patrol , the Parent Activity is displayed until you touch the button causing those other Activities grouped with the Parent to become visible and used as normal.

In the graphic below the Parent Signs button is concealing all the Signs-related buttons until they are needed.

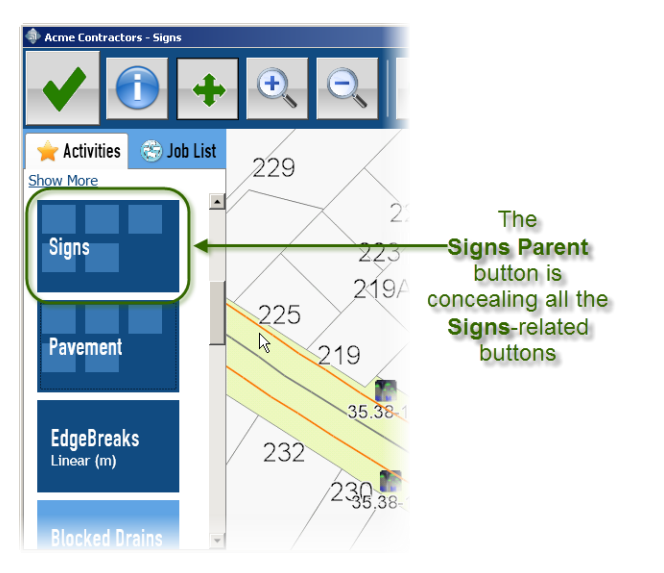

#### **10** RAMM 2011a

When the Patrol operator presses the Signs (Parent) button, the Signs-related buttons are revealed. The Patrol operator presses the (Parent) Signs button a second time to conceal the Signs-related Child buttons when they are no longer required.

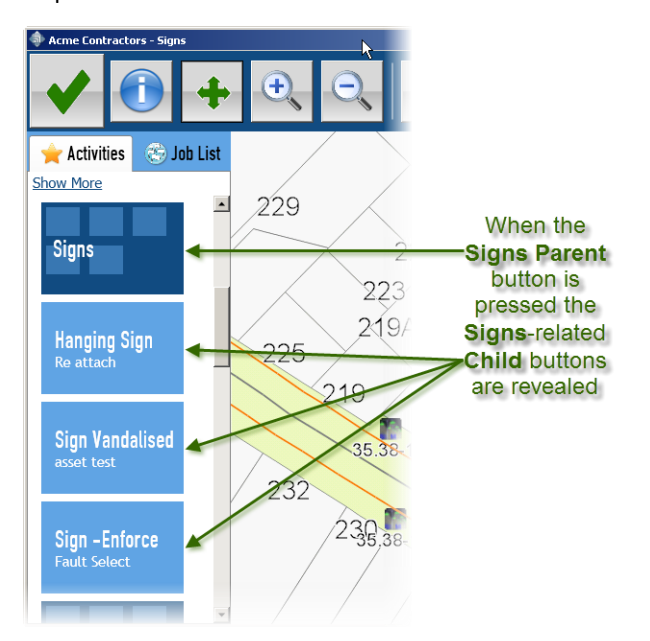

Note: This is only possible for two Levels, Parent and Child. In the example above there are four visible buttons - one Parent button and three Child buttons:

- Signs = Parent
- Hanging Sign = Child
- Sign Vandalised = Child
- Sign Enforce = Child.

### Job Inspections

RAMM Contractor and RAMM Patrol now use these Dispatch inspection values:

- requiring Inspection
- requiring Reinspection and
- inspection Completed.

So creating an inspection or audit patrol is now very simple. In RAMM Contractor you use the filter to create the list of Jobs to be inspected. As the Inspection values (see above) are now available at the RAMM Contractor Bulk Change function, you use this to identify, all at once, all the Dispatches requiring inspection.

The patrol operator then filters the Job list to include only the inspection Jobs and performs the inspections.

In RAMM Patrol you set Job Inspection values at the Audit tab of the Dispatch screen.

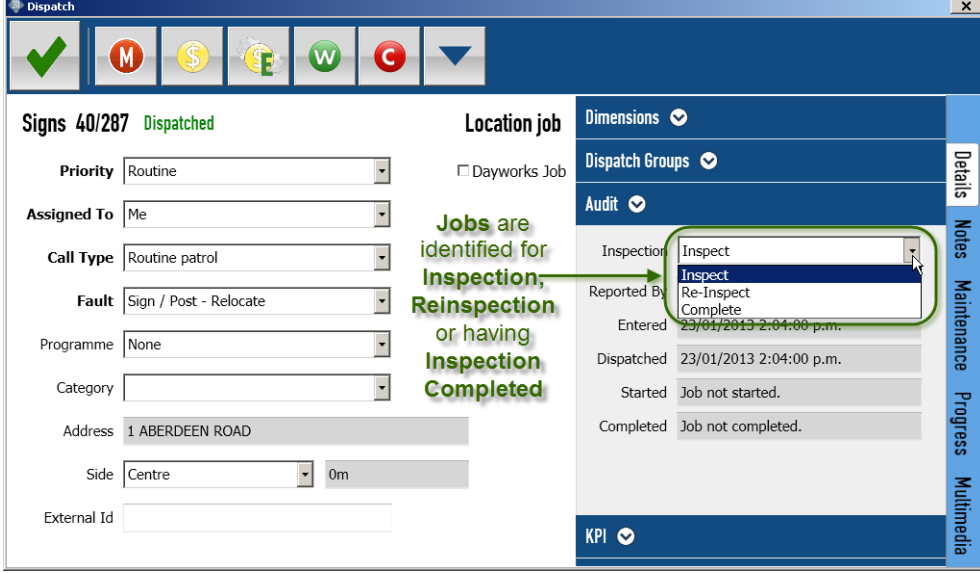

### Asset Details and Assessments

You can now update Asset details and complete Assessments while on Patrol. You can do this at the Asset Information screen accessed via the Map or at the Dispatch screen. The Asset Information screen is shown at the Details tab.

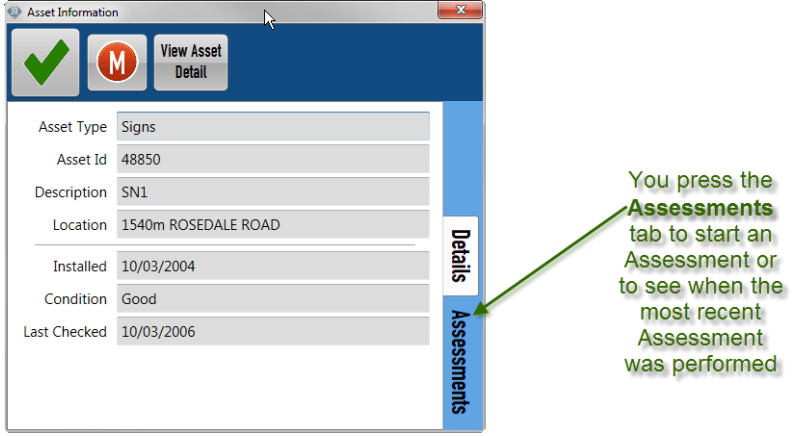

### Patrol Dispatch Screen Redesign

With the addition of new enhancement requests, the Dispatch form has undergone a redesign to maintain a less cluttered appearance but still allow the addition of the following features:

- Programme
- **Category**
- External ID
- Ability to Change the Dispatch Side Description.
- Keypad reading Decimal points correctly
- Allowing permissible Dispatch Groups to be updated
- Displaying Audit dates and times for each Job Stage
- Review of KPI Targets for the specific Job

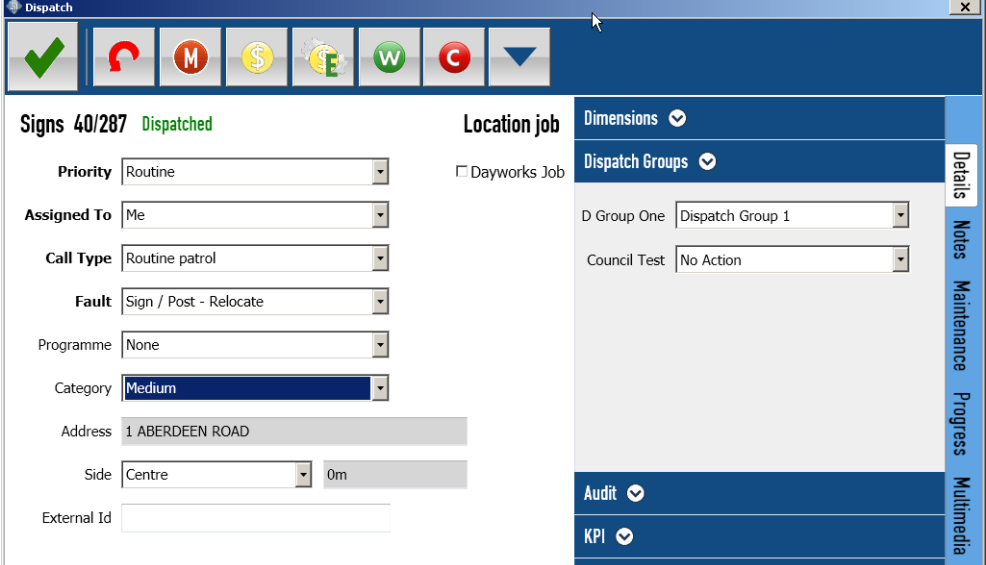

A tool box (below) has also been added to the Dispatch form which can give different options for a Job. While some are specific to an Asset, Dispatches themselves can now be Assessed.

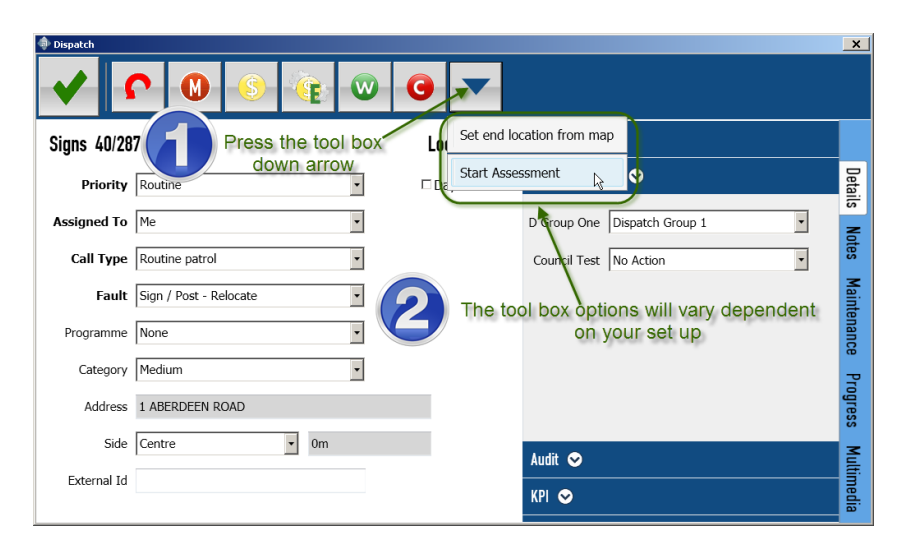

With these enhancements available on the Main form, the Edit Job Details screen has been removed from RAMM Patrol but can still be accessed from Pocket RAMM.

### Progress Notes Upgrade

On both the Dispatch and Claim screens, Progress Notes have been upgraded to the RAMM Patrol style. Appropriate Contract Permissions apply to editing the notes.

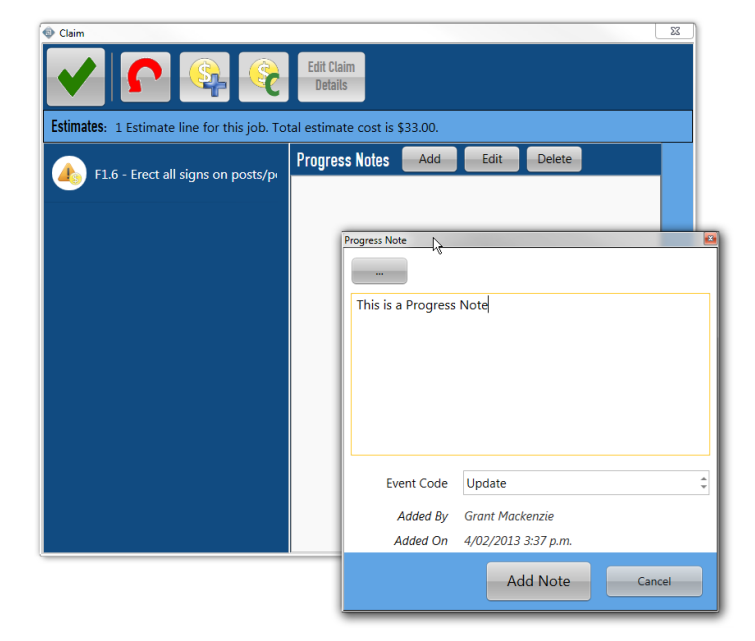

### Maintenance Notes Upgrade

Maintenance Notes are now able be selected, edited and combined with Favourite Notes on the Maintenance tab of the Dispatch form. Changes have also been made to Pocket RAMM and RAMM Contractor to allow correct display of data entered into RAMM Patrol.

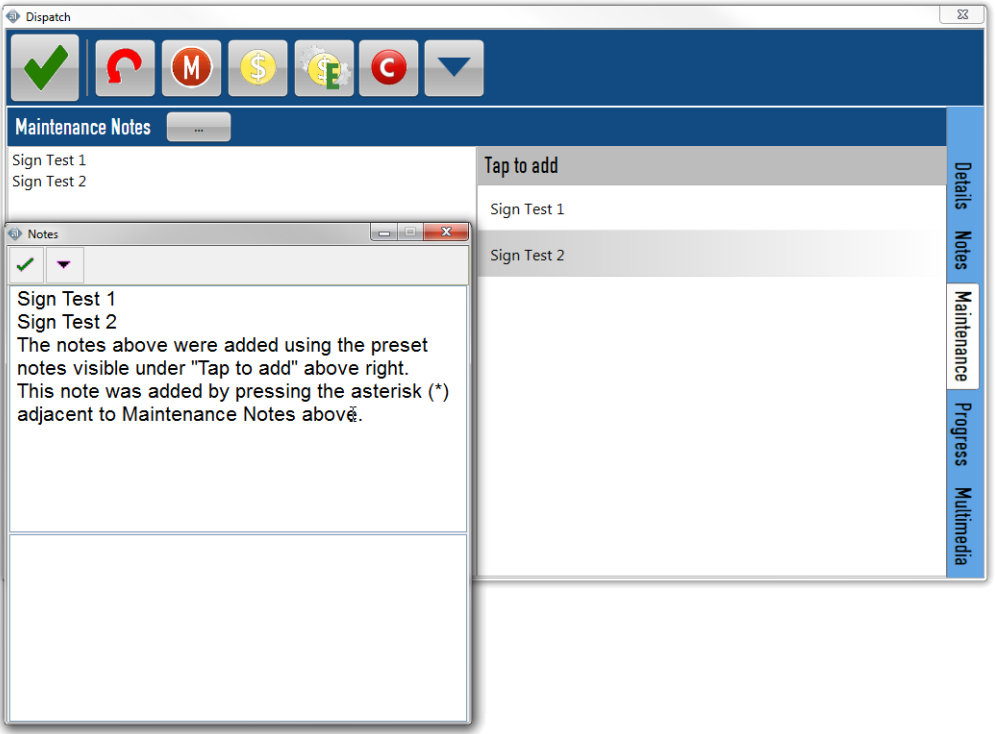

#### Pocket RAMM Job Detail and Notes Screens

You press the ellipsis adjacent to the Maint Notes field to open the Notes screen where the notes added in RAMM Patrol display correctly.

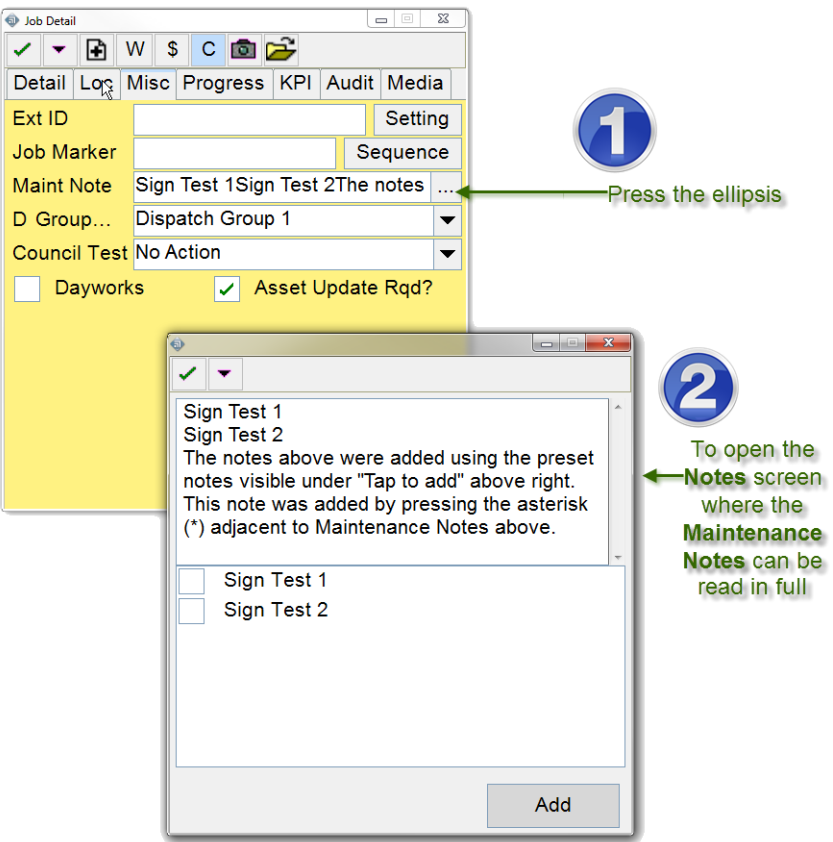

#### Maintenance Notes Tab of the Dispatch Screen

Maintenance Notes entered in RAMM Patrol display correctly at the Maint Notes tab of the Dispatch maintenance screen.

General | Analysis | Misc Maint Notes | Progress | Audit | Claim Lines | Map | Asse 1 | >  $T' \times$ Action Action Date ŀ  $\gtrapprox$ Sign Test 1<br>Sign Test 2<br>The notes above were added using the preset notes visible under "Tap to add" above right.<br>This note was added by pressing the asterisk (") adjacent to Maintenance Notes above.  $\overline{\phantom{a}}$ 

### Better Job Filter

Several changes have been made to the Dispatch filter so that better, more specific, Job lists can be created for you. These include the addition of more Auditing criteria, an improvement in ways to add and save Filters and a Select All option introduced to better accommodate different combinations with Assets and Faults.

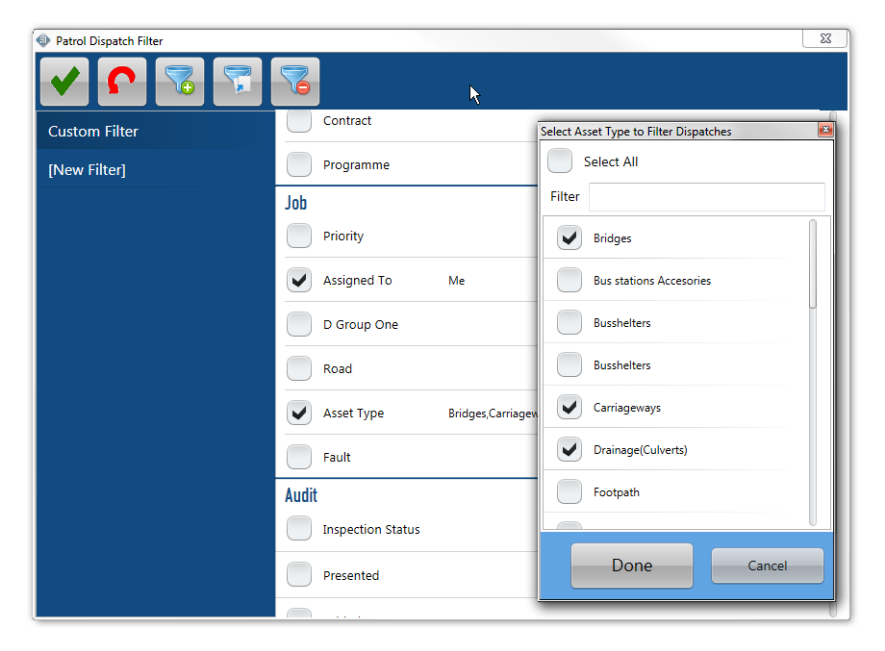

### Better Road Selection

While RAMM Patrol can display and make a huge amount of information available to you, having too many choices can sometimes be an inconvenience.

Selecting a Road for the Asset or Job is an example which users have provided of having too many choices.

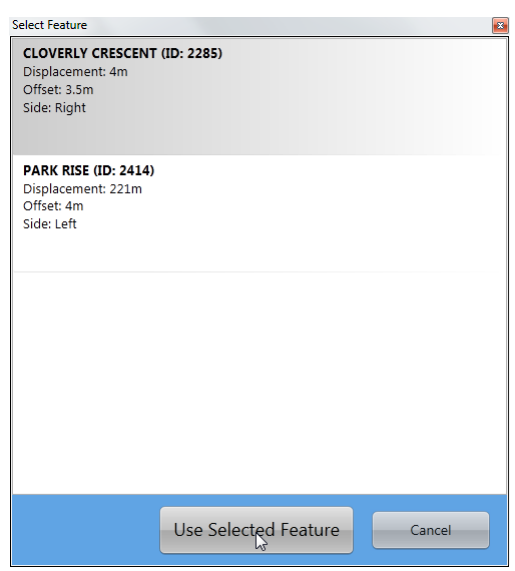

#### Ignore Nearby Roads

By introducing the option to Ignore nearby roads, RAMM Patrol can choose the exact Road which is defined by touching the Map, not offering multiple selections. In the example above, Select Feature would not have appeared and RAMM Patrol would directly asked you to confirm the Job is to be placed on Cloverly Crescent.

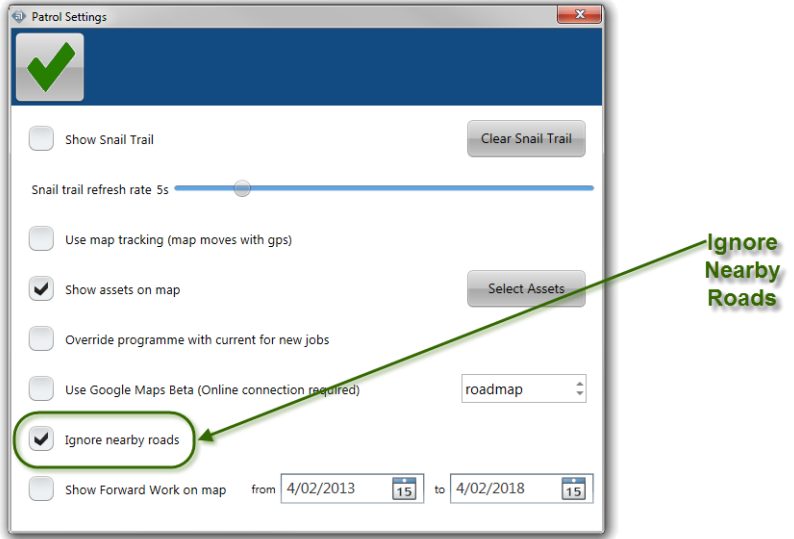

### Better Road Search

It is a standard function throughout RAMM that when you start typing in a Road field, the results are filtered based on the letters typed in the field. In RAMM Patrol, as you type in the filter, the list moves to the first Road based on the last letter entered. So you no longer have to type in the complete Road name. You press the Find Road button (binoculars) to open the Find Road dialog.

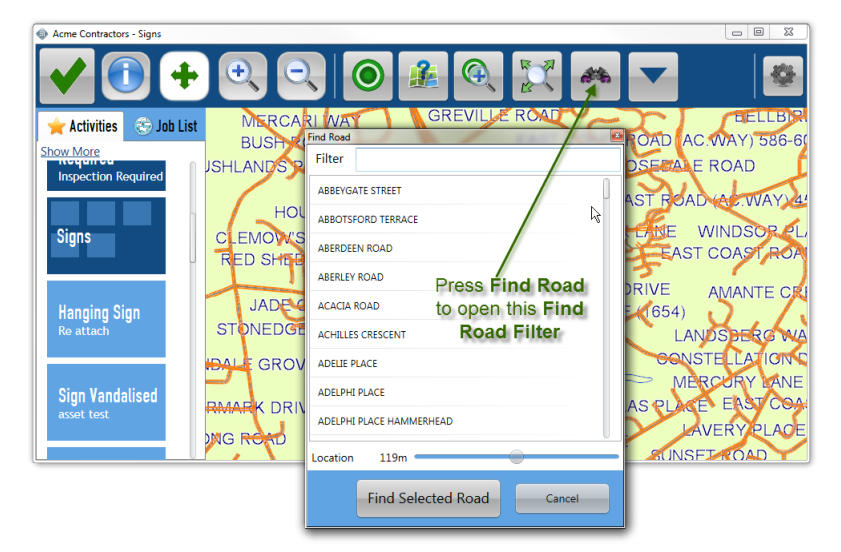

You start typing in the Filter field until your Road is the only one left.

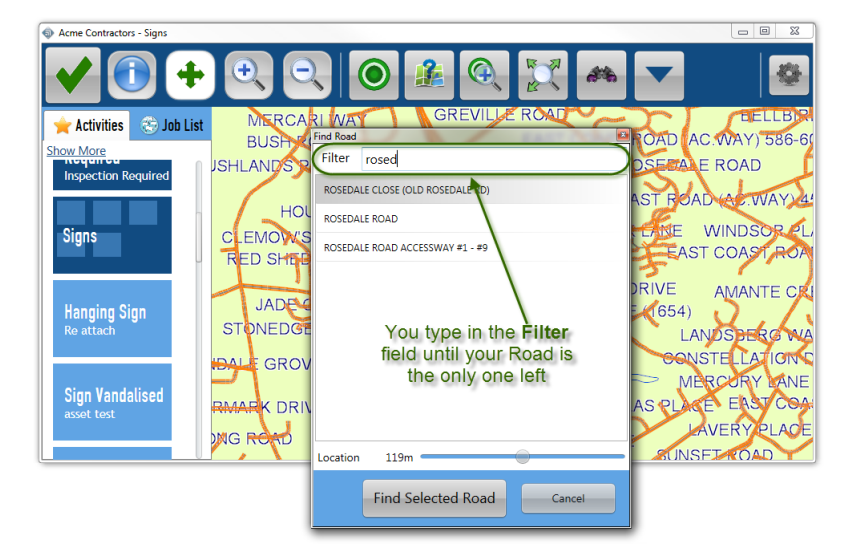

### Show Location

We have made some changes to the top tool bar to include a new button, Show Location. By pressing this, you will find the Location of the last touch you made on the Map whether it be a selected Job, Asset or Road.

If you have activated the GPS, your Actual GPS Location will be displayed. In the graphic below, there is no GPS connection so the actual GPS Location is Unknown and only the Map Location is displayed.

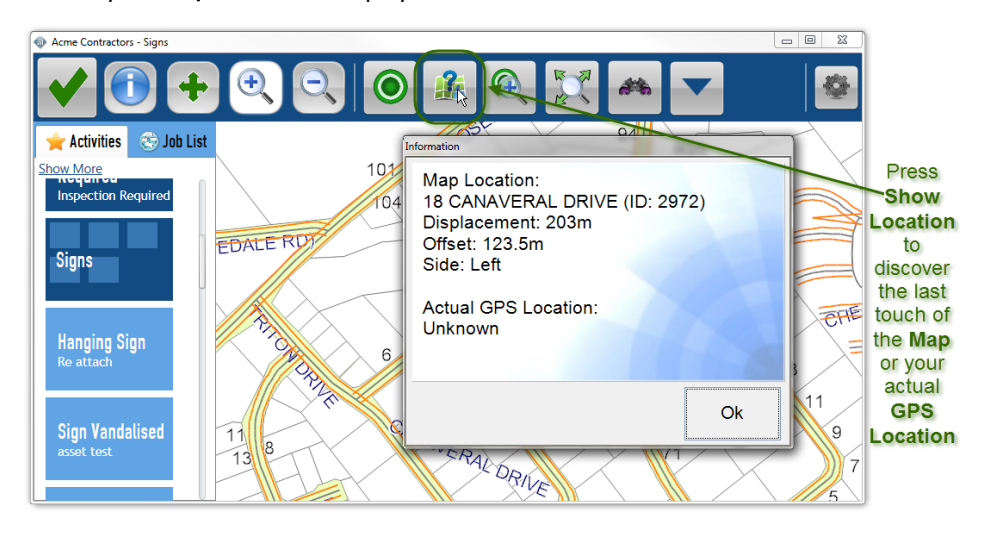

### Google Maps Load Indicator

There were consistent user requests to be able to use Google Maps with RAMM Patrol. So we implemented this for Online Users.

#### Google Maps Caching - A Little History

If you want optimum map performance, you must have the map cached locally on your machine. For a number of reasons this is not practical with the Google Map. For a start, the cache files are too large for most devices on which RAMM Patrol is run.

So for Google Maps to work with RAMM Patrol, you need to maintain a live internet connection. Under most circumstances this means that you need to be Online.

#### **20** RAMM 2011a

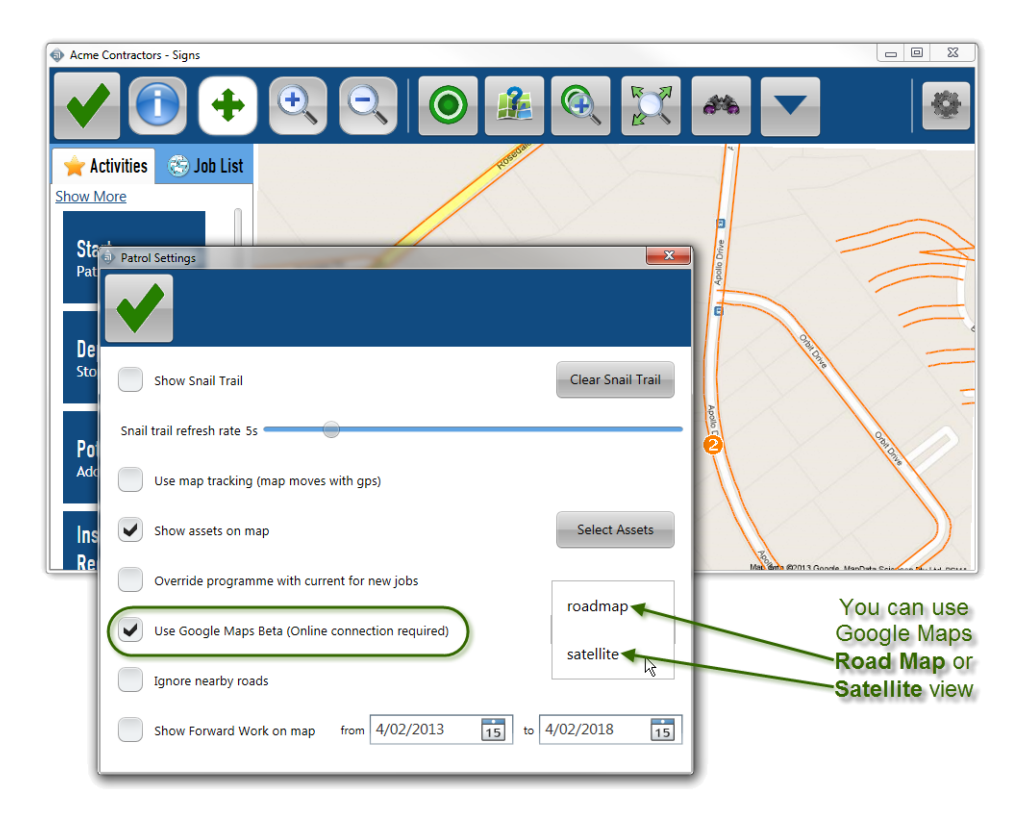

#### Google Maps and Offline Users

The ability to use Google Maps Offline under limited circumstances was introduced.

This was possible only for users who were able to maintain an internet connection while they were Offline. However, because the Google Maps files are not locally cached (as discussed above) there are sometimes delays loading the map through the internet.

These delays in loading through the internet can cause user confusion when users assume that a slow map response time indicates that loading the Google Map has failed.

There is now an update script which indicates the stage of the loading process. You will see the Loading map... indicators when the Google Map is loading. If the internet connection is lost, RAMM Patrol will revert back to the Offline Map.

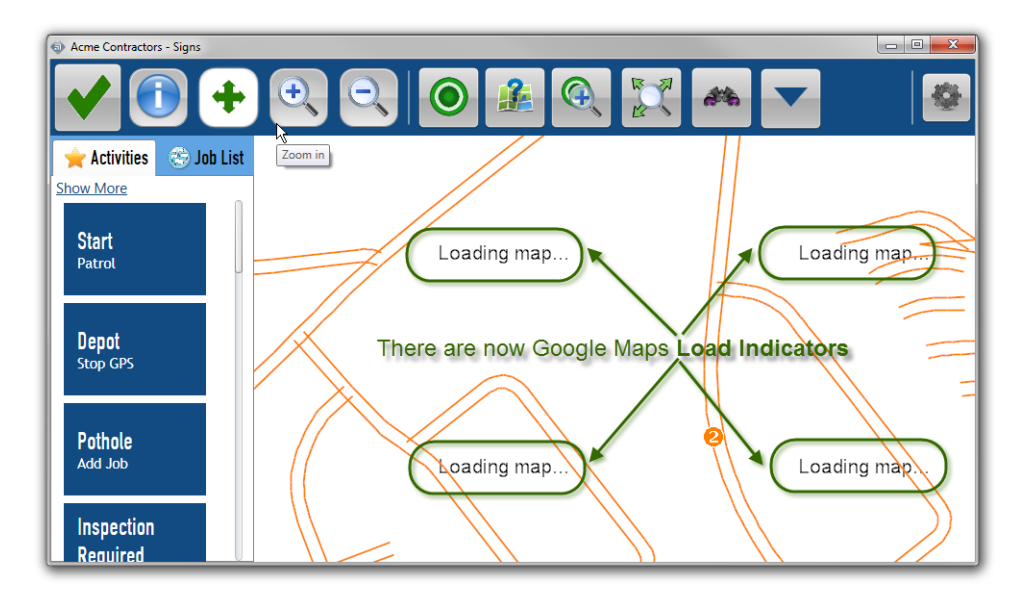

In the graphic above, the Google Map is being downloaded over the internet so the Loading Map indicators display. In the graphic below the Google Map has loaded.

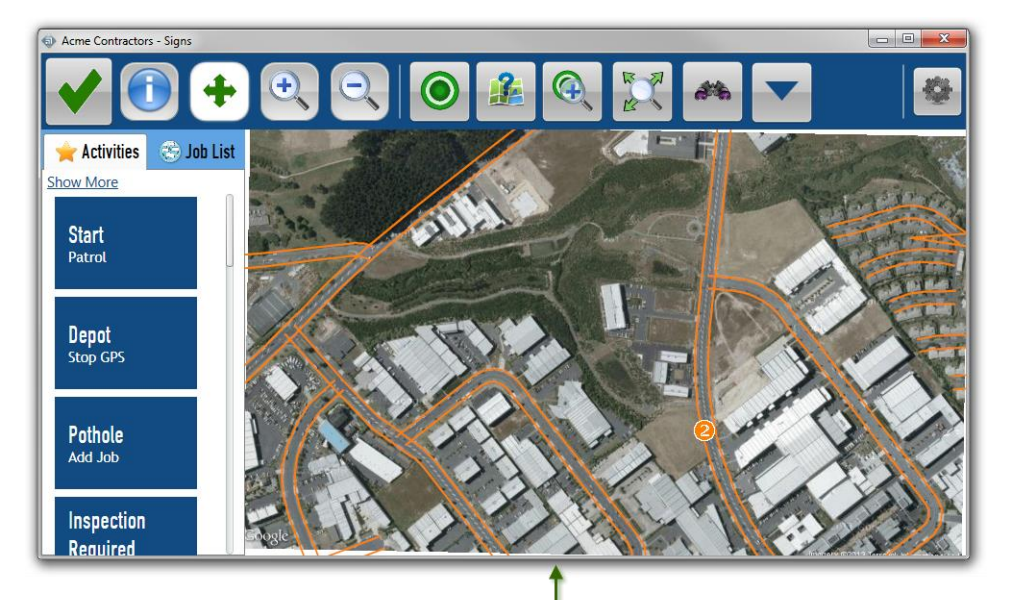

The Google Maps Satellite view has now loaded

### Non Display of MultiMedia

There was an issue where multimedia files, either from the RAMM Patrol device camera or from the device hard drive would not display correctly.

It was found that image had been captured and synchronised correctly, but that it was a display issue in RAMM Patrol. This has been resolved and files now display correctly at the RAMM Patrol Multimedia tab.

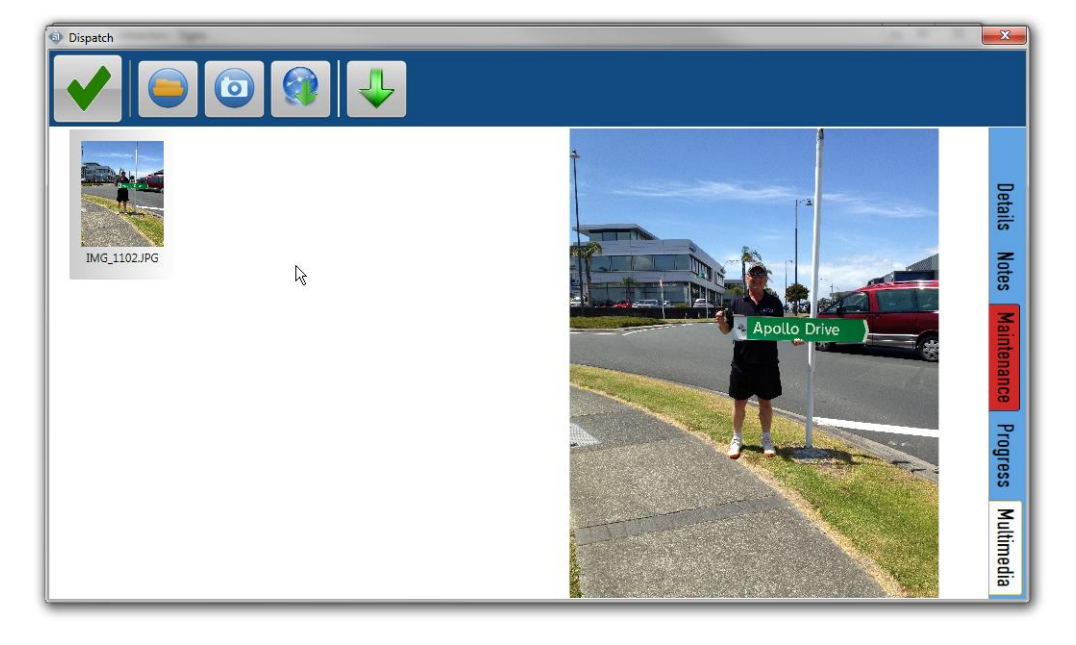

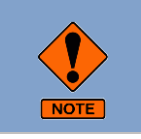

Please note that if you want to view Multimedia files you must be Online. You can view Multimedia files Offline only if you have downloaded them when you were Online.

### View Forward Work

Treatment Lengths have been added to the RAMM Patrol Map. So you can now view Forward Work with an improved display. For instance, you can select a specific time period for which you want to view the Forward Work.

Please note that you can do this only if the correct settings have been applied in RAMM Contractor.

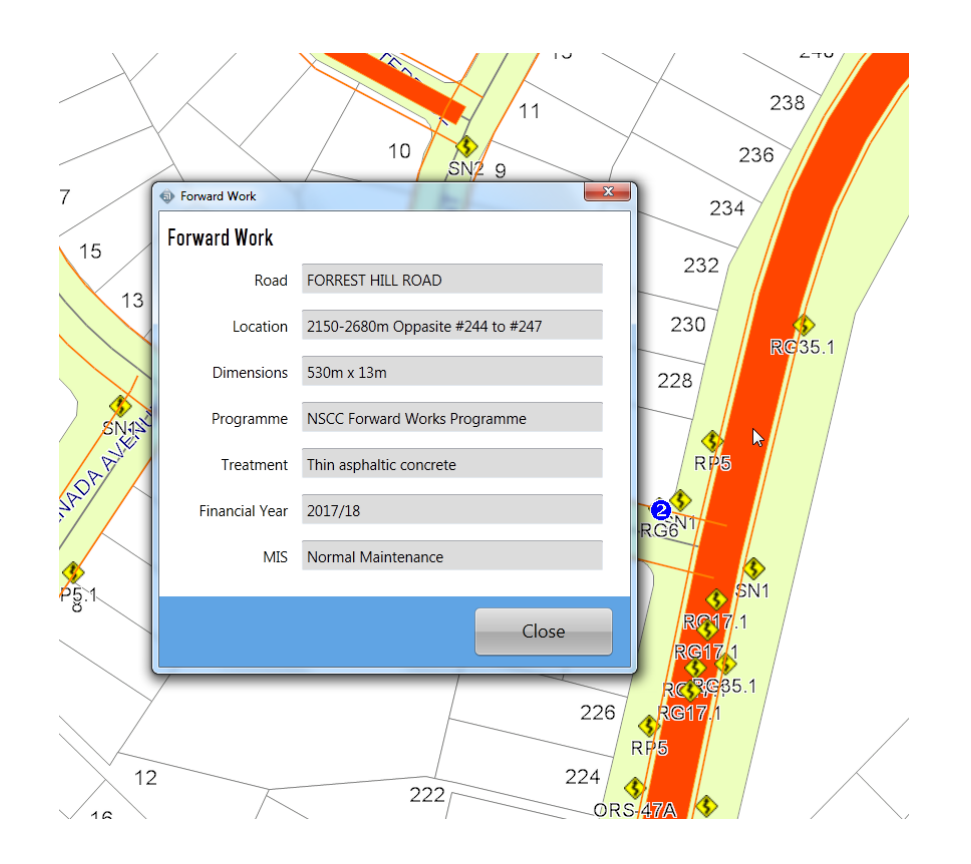

C H A P T E R 3

## Traffic Count Estimation

Traffic Count Estimation is now well established in RAMM.

As more RCAs adopt the Traffic Count Estimation system, there have been user requests for improvements to assist in the workflow. These improvements have been implemented.

There have also been a number of improvements to assist NZTA with their Traffic Count Estimation workflow.

There is even a new screen, the Carriageway Traffic screen to enable users to view all Carriageway Sections on a Road and their relationship to Traffic Links, even if there is more than one Traffic Link on the Road.

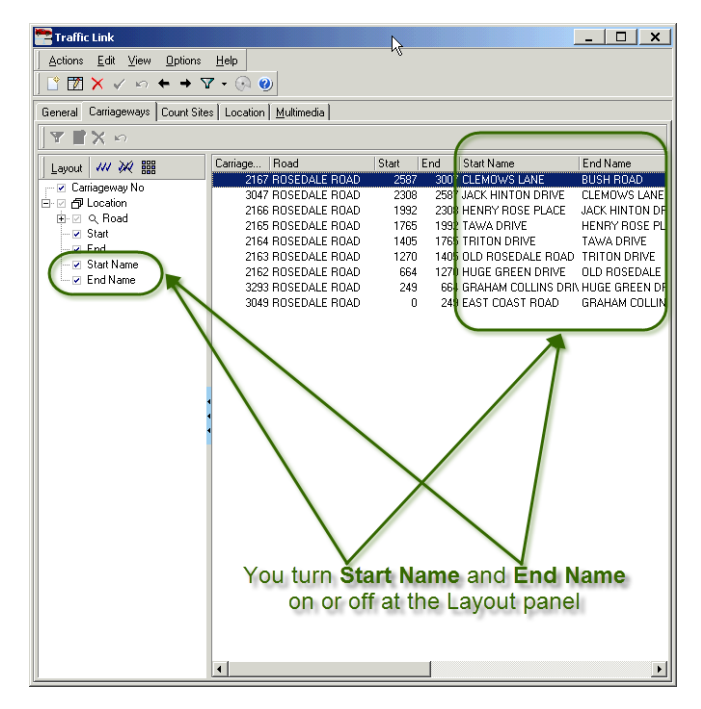

### Traffic and Loading Estimates

The Traffic and Loading Estimates screen (RAMM Manager > Projects > TMS > Traffic and Loading Estimates) has been updated after requests to make it more user-friendly. These have not been major changes.

Some columns were found to be not directly required and so have been removed from the default display. The Generate Grid button has been repositioned. A Financial Year drop-down list has been added plus other minor improvements.

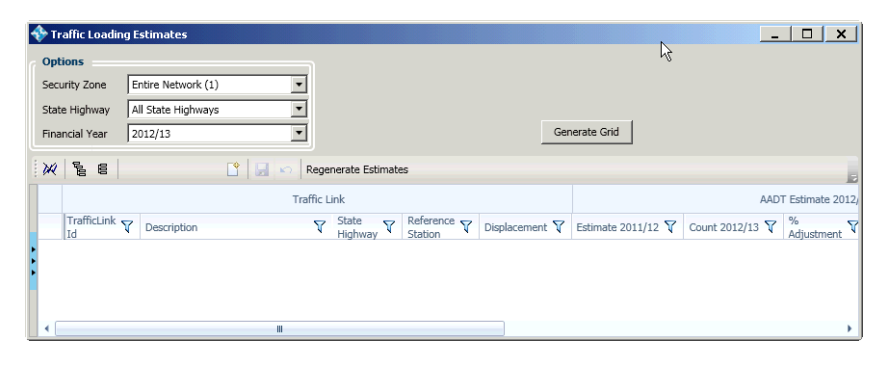

### Growth Groups Display

The calculated columns for the Annual Growth display on the Traffic Growth Group maintenance screen.

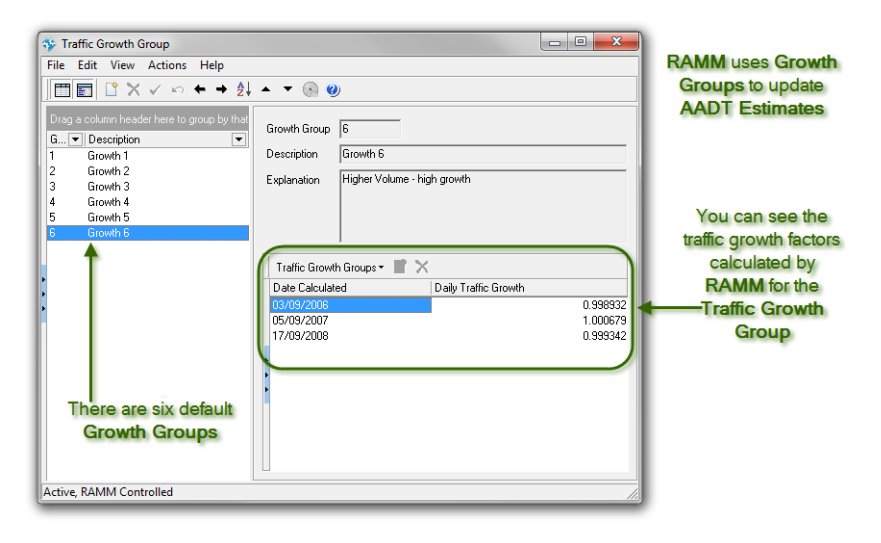

### Traffic Count Site Displacements

At the Traffic and Loading Detail screen you can add Traffic Count details.

When you do this you must select the Count Site at which the count was taken. If there were two Count Sites on the Carriageway Section it was difficult to select the right Count Site as there was no additional information to differentiate between the Count Sites on the same Traffic Link.

Count Site Displacements have now been added into the drop-down list so that you can differentiate between Count Sites.

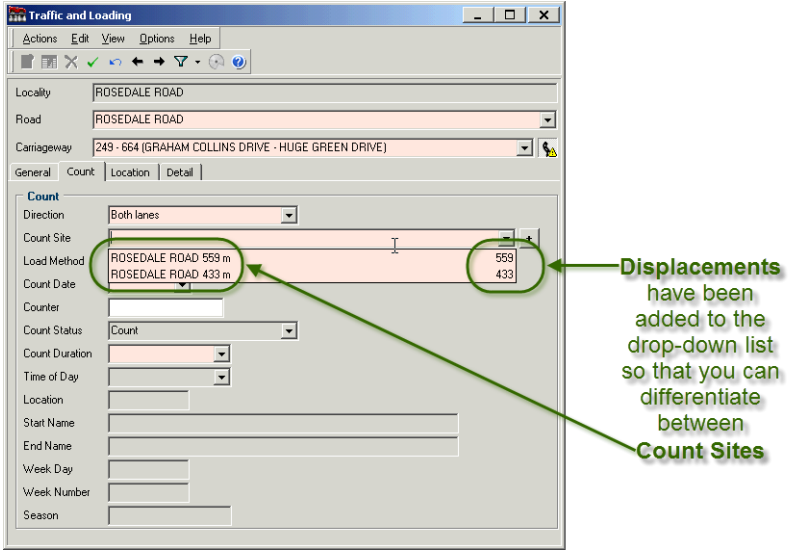

### Traffic Link Carriageway Start and End Names Viewable

When you want to view the Carriageways which constitute a Traffic Link, you do this at at the Carriageways tab of the Traffic Link screen.

Users pointed out that although the Start and End displacements were available to view, it would be much easier to identify individual Carriageways if they could also see the Carriageway Start Names and End Names.

Start Name and End Name have been added to the options at the Carriageways tab of the Traffic Link screen. Turn them on or off in the Layout panel.

#### **28** RAMM 2011a

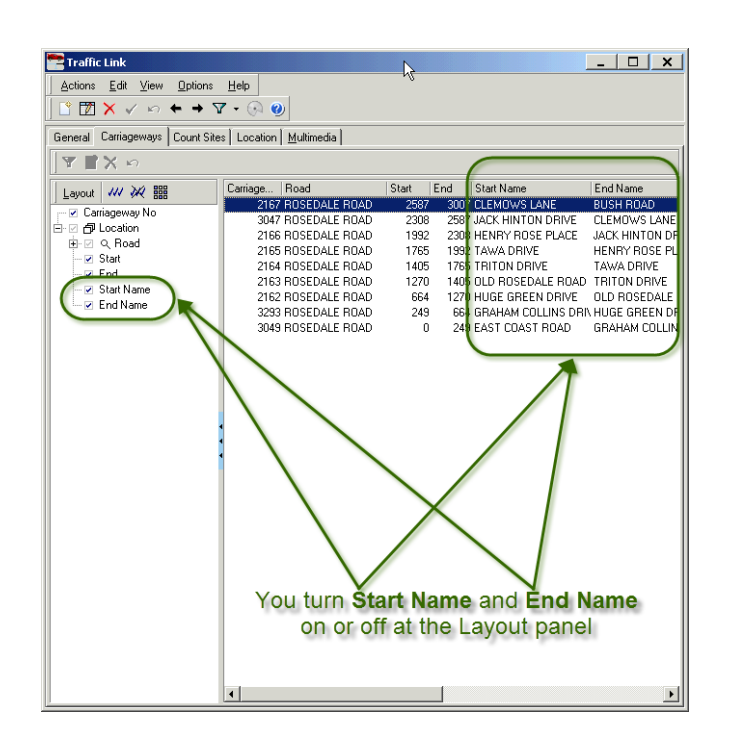

### Traffic Link Grid/Detail - Display Length

A new field has been added into Traffic Link Grid and Detail screens. It can be located next the Traffic Link ID field on both Grid and Detail screens. Please be advised that this is a calculated field and the value is summarised from the length of associated Carriageways.

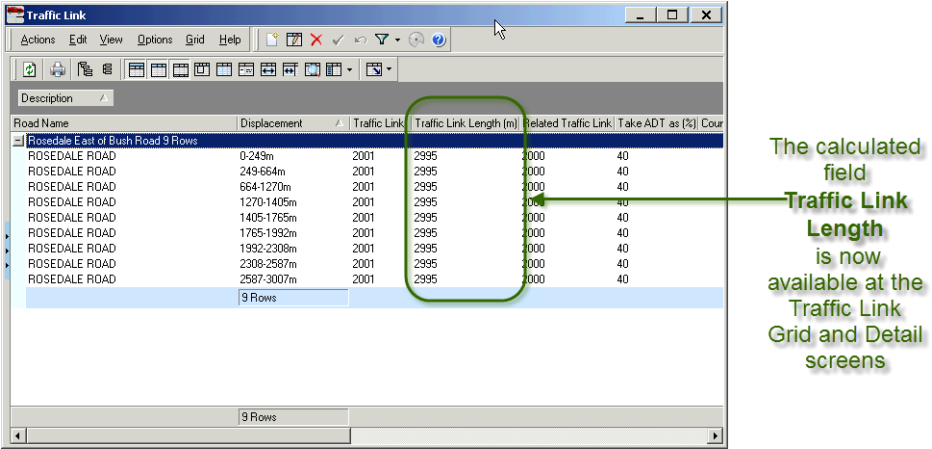

### Carriageway Traffic Screen

A new screen has been added to the RAMM Show Tool Bar Menu drop-down list. The Carriageway Traffic Grid screen has been added to solve an issue where users wanted to view all Traffic Link Carriageways on a particular Road at the same time.

When you open the Traffic Link screen you can view all the Carriageways which constitute the Traffic Link. These are listed at the Carriageways tab.

If the Traffic Link comprises the entire Road, then when you are at the Traffic Link screen you can view each and every Carriageway in that Road. But there are times when a Road may consist of multiple Traffic Links. In that case it is not possible see all the Carriageways in a Road with their Traffic and Loading information and be able to check their details at the Traffic Link screen.

Users advised that there were times when they wanted to look at the Carriageways for an entire Road and to be able to compare their Traffic and Loading details, whether or not there was more than one Traffic Link in the Road. You can now use the Carriageway Traffic Grid to do this.

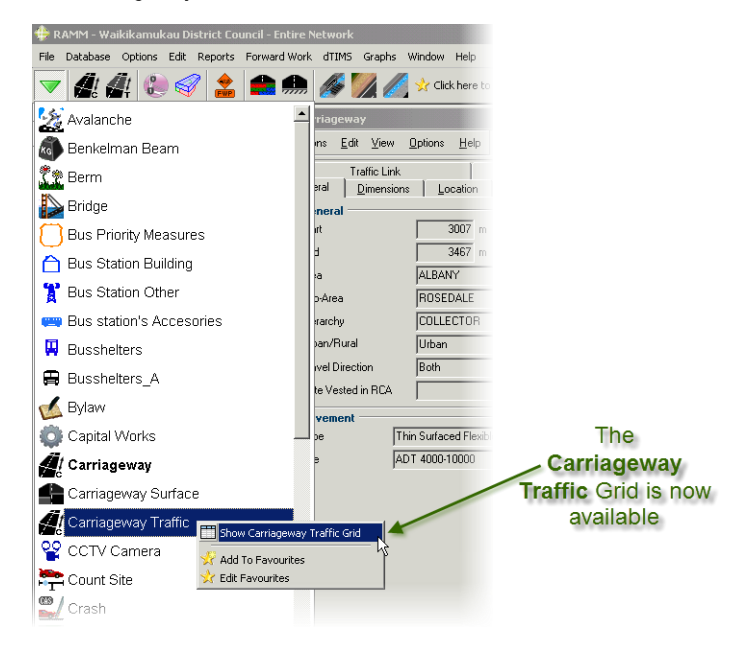

#### Carriageway Traffic Grid

You can access the Carriageway Traffic Grid from the RAMM menu. Please note that this is a Grid screen only. There is no Detail screen. Please also note that this is a screen to view and export data only. You cannot edit data at this screen.

#### Too Much Information

The screen can be used for a variety of purposes. So the default Layout is huge. If you are merely looking for Traffic Link Carriageway details for a Road, there will be too much information.

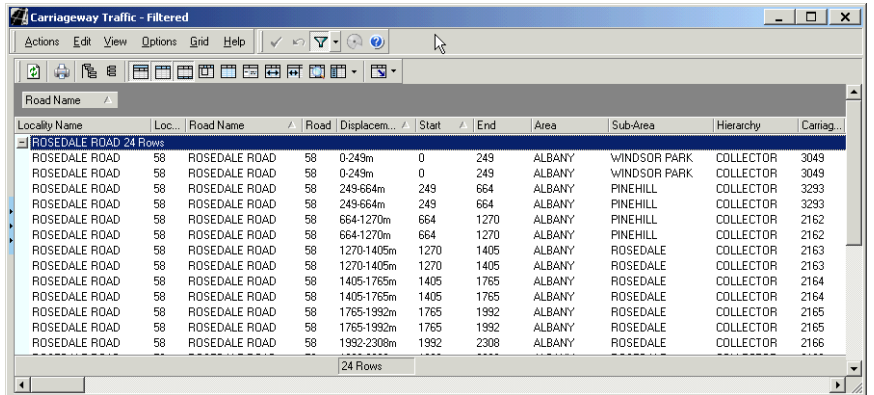

In that situation it is strongly recommended that you open the Layout panel,  $\mathbb{R}$ clear all the selected options and then select only those that are useful to you.

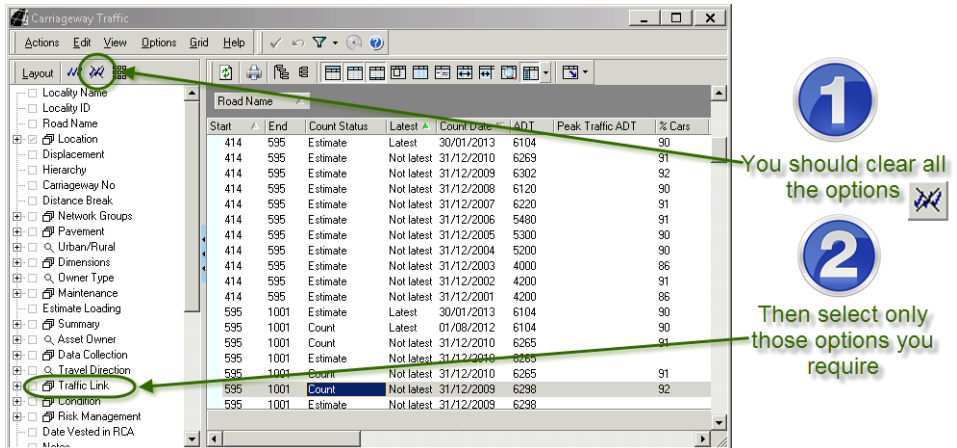

### Count Site Location Change

An issue arises when you decide to shift a Count Site from one location to another. It concerns the validity of its Traffic Counts.

If the Count Site has always been sited at the incorrect location in RAMM but correctly sited in the Network, then the Traffic Counts need to be repositioned in RAMM. The Traffic Counts need to remain associated with the Count Site when it is shifted.

If, on the other hand, the Count Site has been correctly sited in RAMM and you shift the Count Site to a new Road then the question arises whether you want to take the historical Traffic Counts to the new Location? Most likely the counts will be incorrect if associated with the new Road. In this case you should cancel the edit and simply create a new Count Site at the new location.

RAMM now alerts you to this issue. The following Warning appears.

There are x survey records associated with this count site. If you change the location of this site, those survey records will be reassigned to the new site location. However, if they are correct in the present location, then cancel this edit and create a new count site.

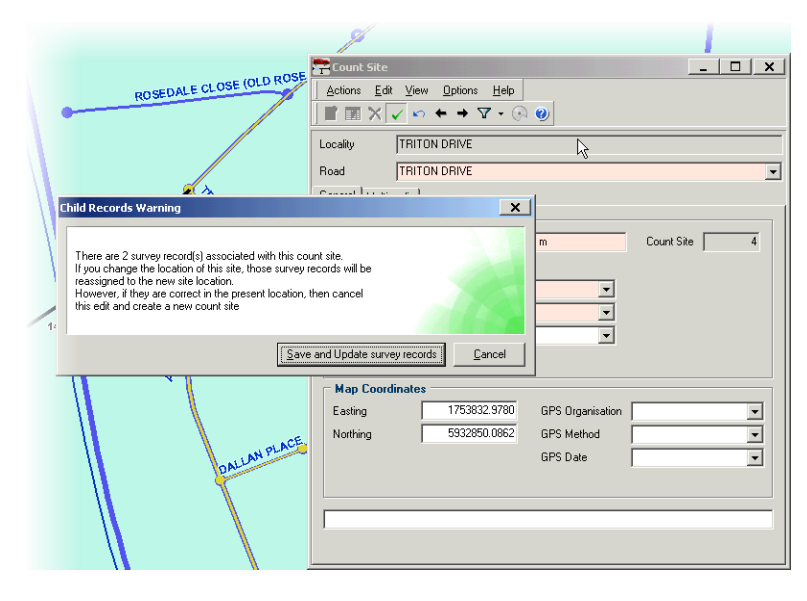

C H A P T E R 4

# Dispatches

Our RAMM Contractor users have asked for improvements in the Dispatch workflow and for more Dispatch functions.

So you can now Bulk Complete Dispatches. Multimedia handling has been improved. You can filter on Dispatch running time. The requirement for Claim quantity change notes is now contract-specific. Also there is the ability to perform assessments of Assets from within and without Dispatches, plus you can enter inspection data against Dispatches using RAMM Patrol.

Read on for the details of the Dispatch improvements which have been implemented.

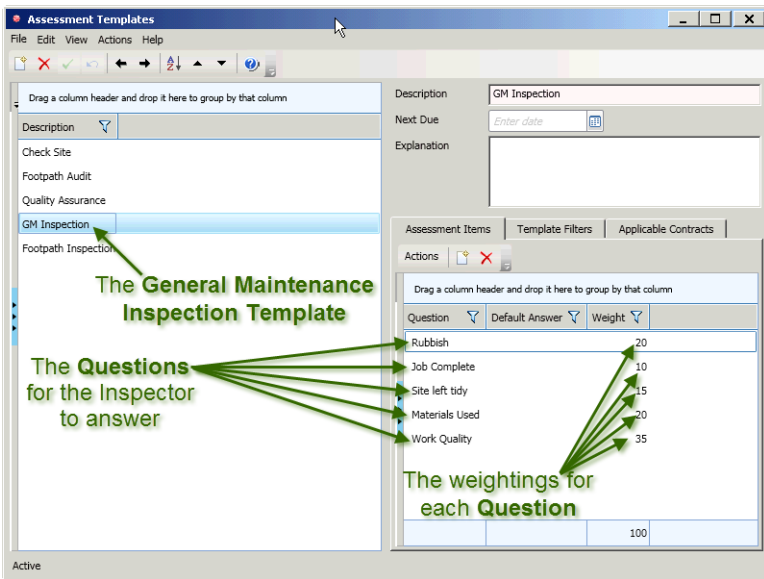

### Assessment in Dispatches

The logic of having contractors perform assessments on Assets when working on them is compelling. Formerly, assessments had to be entered into RAMM. Assessments can now be entered using RAMM Patrol. This can be from within Dispatches or at the asset Details screen.

#### How Does Dispatch Assessment Work

Patrol operators will answer a user-defined set of questions to assess the Asset.

The graphic below is an example of a particularly simple Sign assessment in RAMM Patrol.

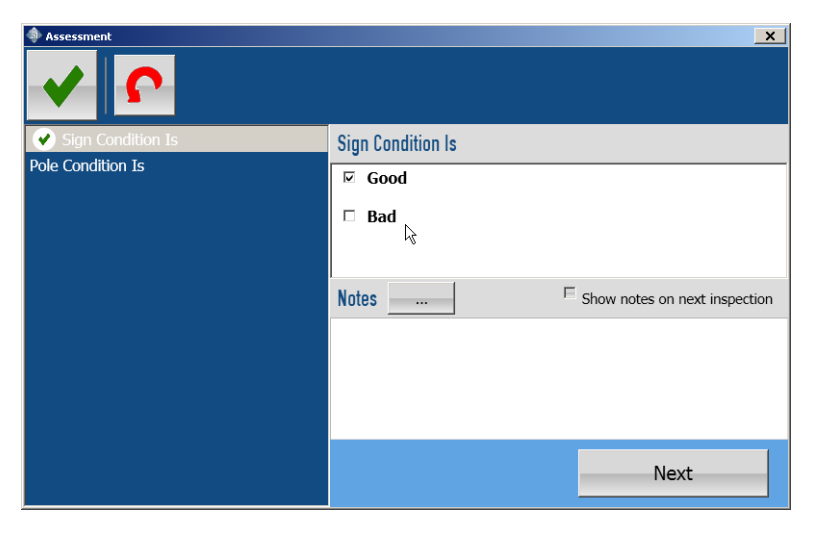

#### Assessment Set Up

You set up assessment to match your business requirements. The set up process has been made simple. You set up Dispatch Assessments in three three stages:

- **1** Create Question Groups for the Dispatch
- **2** Match Questions and Answers to the appropriate Question Group
- **3** Design an Assessment Template.

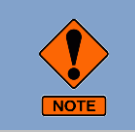

Saved Settings can be loaded from another user or database via Public on saved Layouts and they can be updated with the creation of new Questions and Answers.

#### Patrol Assessment Navigator

You use the Assessments icon on the RAMM Contractor home screen to access the Assessment functions.

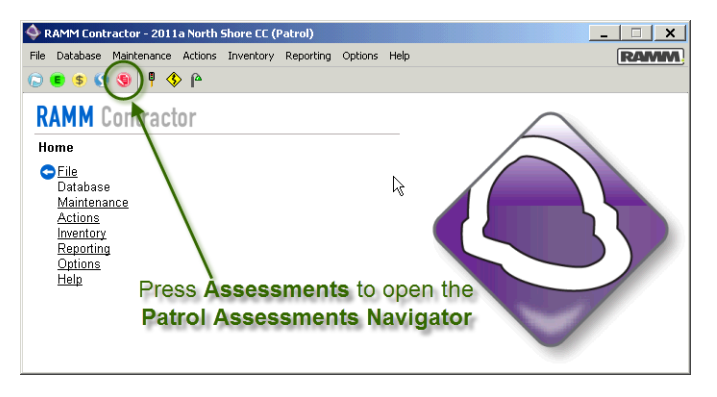

#### This opens the Patrol Assessment Navigator.

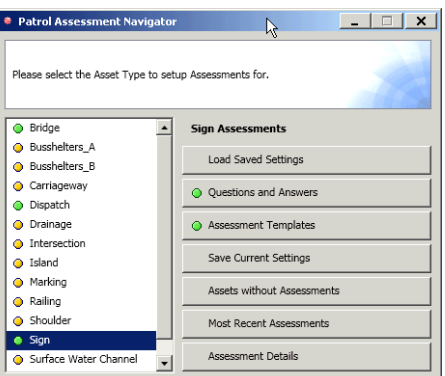

#### Question Groups, Questions and Answers

Questions and Answers are linked together through Question Groups.

You use them to group Questions of a similar nature. For instance, you could create a Question Group named Signs. This would group Questions for the Assessor to answer about the Condition of the Sign, its cleanliness, its security and so on.

Normally the Answers would be preset. Questions can share the same Answers if necessary.

The graphic below shows the Bridge Asset Question Group RM700: Structure Cleaning and Repair with the Questions.

#### **36** RAMM 2011a

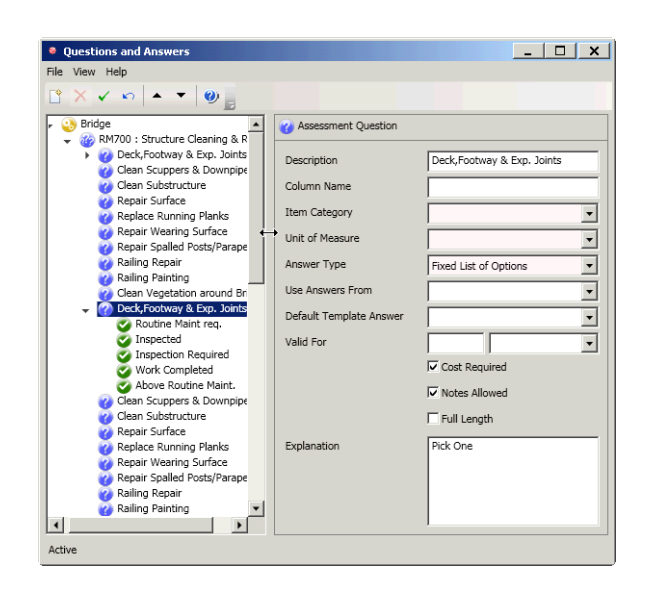

#### Assessment Templates

When the Patrol Operator is to perform an assessment on an Asset, they will select the appropriate Assessment Template. Asset types may have more than one Template depending on the Assessment reasons. Use of Templates ensures consistency of assessments and responses.

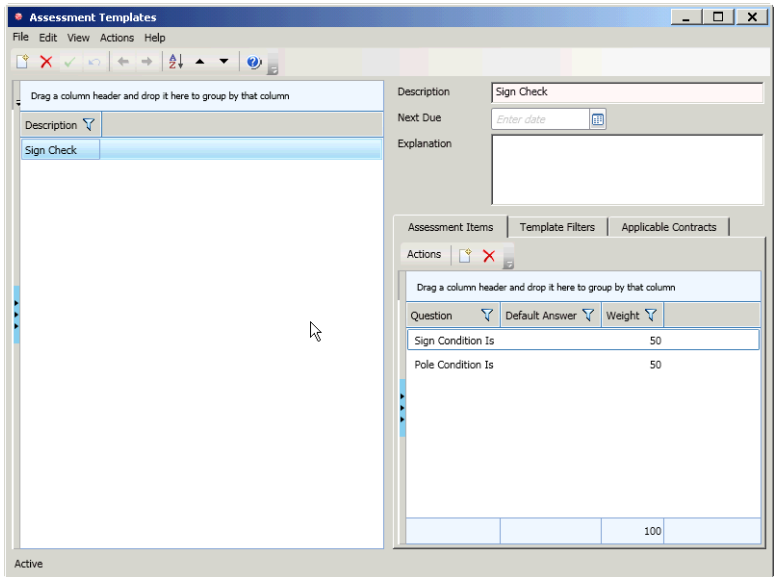

#### Questions and Answers

You create an Assessment Template, as above. You associate Questions and Answers with the Template.

You can set Default Answers and determine the importance of the Question by assigning it a percentage. You can also associate the Template with one or more Contracts.

It will then be available only for Dispatches for the Contract.

#### Dispatch Assessment Rules

There are rules for Dispatch Assessments:

- **1** Dispatch Assessment Templates that have been associated with a specific Contract will be viewable in RAMM Patrol only for Patrols related to that contract
- **2** Dispatch Assessment Templates that have not been associated with a specific Contract will be viewable in all RAMM Patrol Patrols on the database whatever the contract
- **3** Only users who have Permissions to update the Contract will be able to select a Contract.
- **4** If an Asset Type is selected for the Contract then that Template will only be visible to Dispatches for that Asset Type
- **5** If Asset Type is left blank then the template will be generic and apply to all Dispatches on the Contract. It is therefore possible for a Dispatch to have selection of 2 or more Assessment Templates.

#### Dispatch Assessment Reports

Reports are accessed by pressing Assessment Details on the Patrol Assessment Navigator.

You have report options such as Contract, Road, Patrol and date range.

#### **38** RAMM 2011a

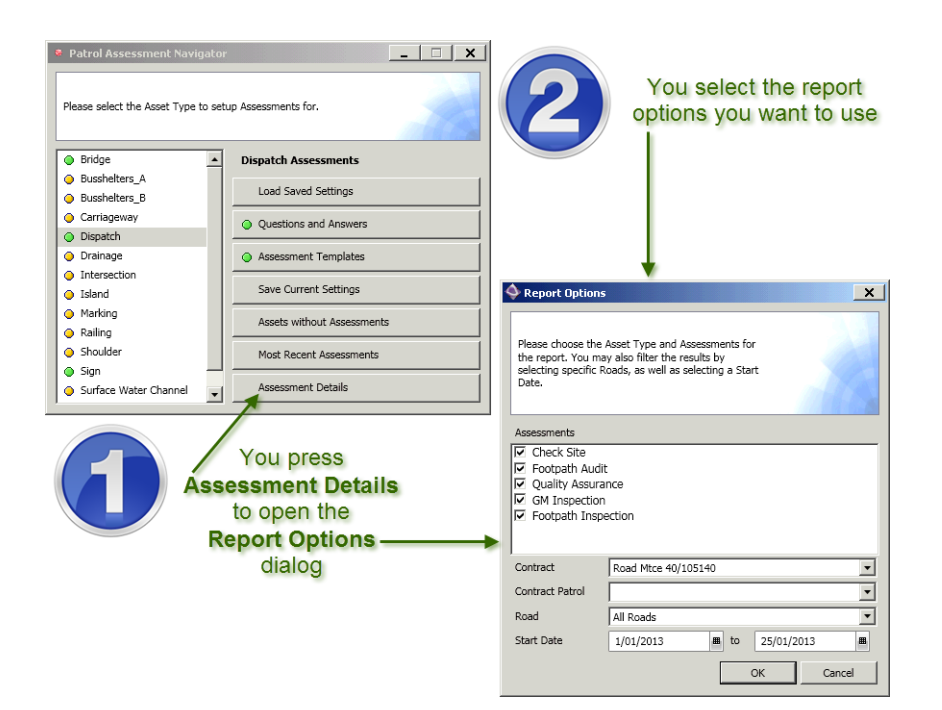

#### Assessment by Asset Information

RAMM Patrol operators can add assessments, not only from within Dispatches but also by opening the Asset Information screen directly from the Map.

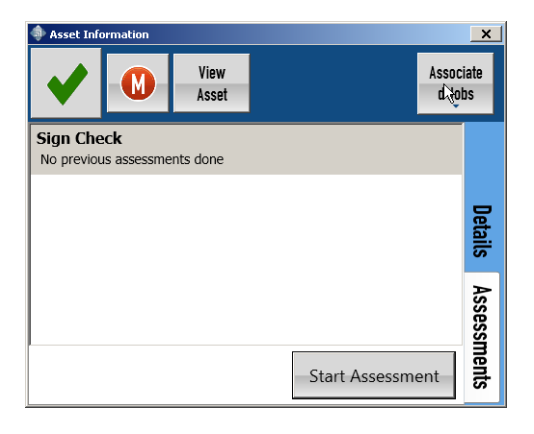

### Inspections in Dispatches

Both Network Owners and Contractors have reason to audit work performed under a maintenance contract. We have used the new RAMM Contractor Assessment functions to create the option of generating an Inspection for any Dispatch in the contract.

Whilst the results can be viewed in RAMM Contractor, they are entered only through RAMM Patrol. The graphic below shows an example of an Inspection being undertaken in RAMM Patrol.

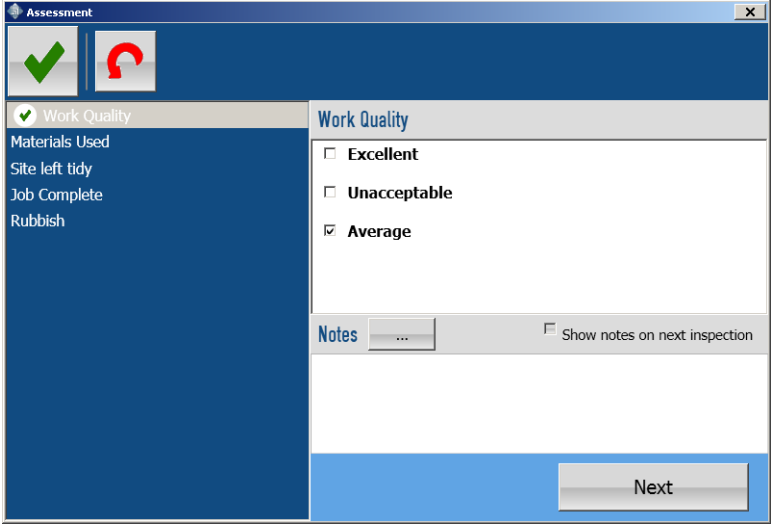

#### Inspection Set Up

You set up Inspections to match your business requirements. The set up process is simple using the Assessment system in RAMM Contractor. You set up Dispatch Inspections in three three stages:

- **1** Create Question Groups for the Dispatches
- **2** Match Questions and Answers to the appropriate Question Group
- **3** Design an Assessment Template.

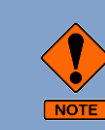

Saved Settings can be loaded from another user or database via Public on saved Layouts and they can be updated with the creation of new Questions and Answers.

#### Patrol Assessment Navigator

You set up Dispatch Inspections at the Patrol Assessment Navigator. Press the Assessment icon on the RAMM Contractor home screen and select Dispatch.

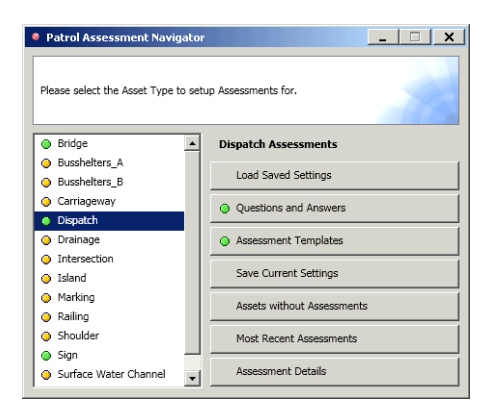

#### Question Groups, Questions and Answers

Questions and Answers are associated with Question Groups. You group Questions of a similar nature. For instance, you could create a Question Group named Quality Assurance which grouped Questions for the Inspector to answer about the condition of the site, the quality of the materials used and the workmanship. Normally the Answers would be preset. Questions can share Answers.

The graphic below shows the Quality Assurance Question Group with the Questions and the Answers to the Work Quality Question.

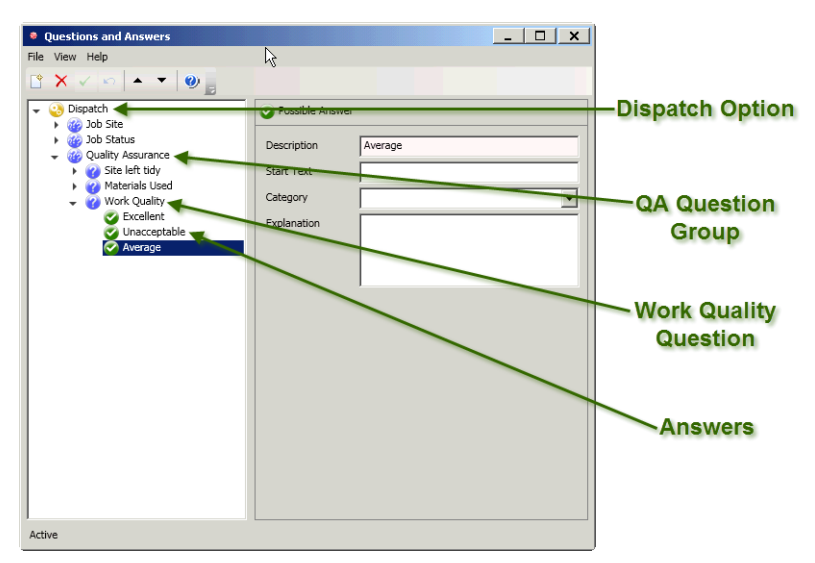

#### Inspection Templates

You create an inspection template at the Assessment Templates screen.

You associate the Questions and Answers with the template. You weight the importance of each Question so that the Answers to the Questions more relevant to the task, contribute more to the outcome of the assessment. The percentages must total 100.

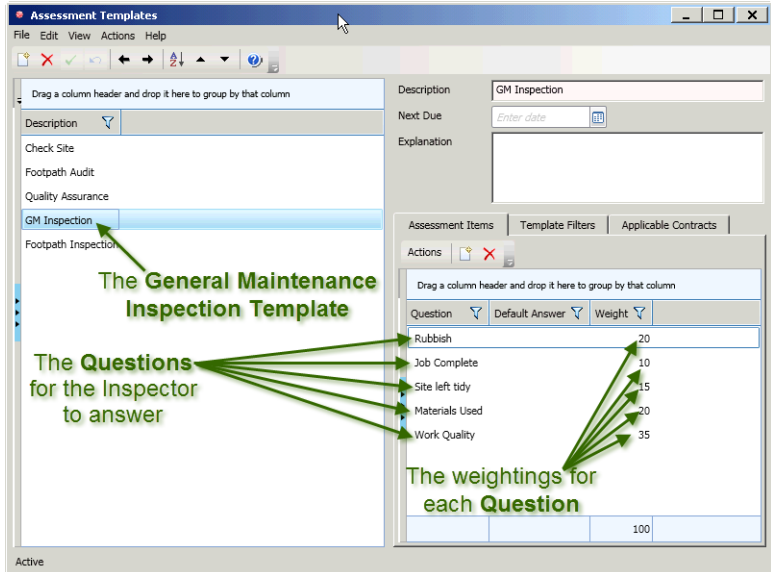

#### Contract-specific

Dispatch Inspection Templates are contract-specific.

If you do not select a contract at the Contract ID field, the template will not be available on any Dispatches. If you want to restrict the template for use with Dispatches for only a particular Asset Type you select the Asset Type from the Asset Type field.

#### **4 2** R A M M 2 0 1 1 a

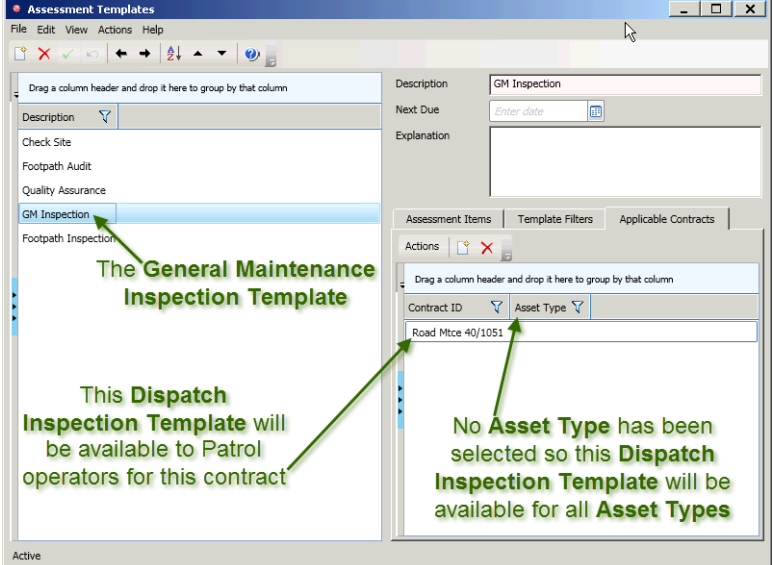

In the graphic below, the General Maintenance Inspection Template will be available for Dispatches of all Asset Types under contract Road Mtce 40/1051.

#### Inspection Rules

There are rules for relating to Dispatch Inspections:

- **1** Only templates that been made applicable to a specific Contract will be viewable in RAMM Patrol
- **2** Only users who have Permissions to update the Contract will be able to select a Contract to make the template viewable in RAMM Patrol
- **3** If an Asset Type is selected for the Contract then that template will only be visible to Dispatches for that Asset Type
- **4** If Asset Type is left blank then the template will be generic and apply to all Dispatches on the Contract. It is therefore possible for a Dispatch to have selection of 2 or more Assessment Templates.

#### Inspection Reports

Reports are accessed by pressing Assessment Details on the Patrol Assessment Navigator. You have report options such as Contract, Road, Patrol and date range.

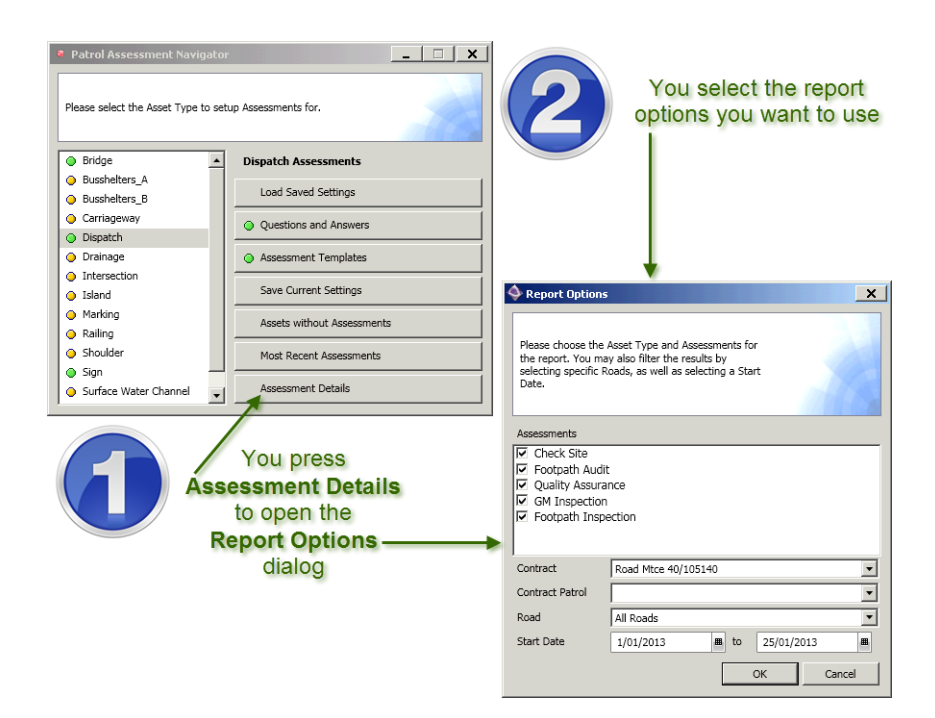

Below is an example of the report listing the inspection results.

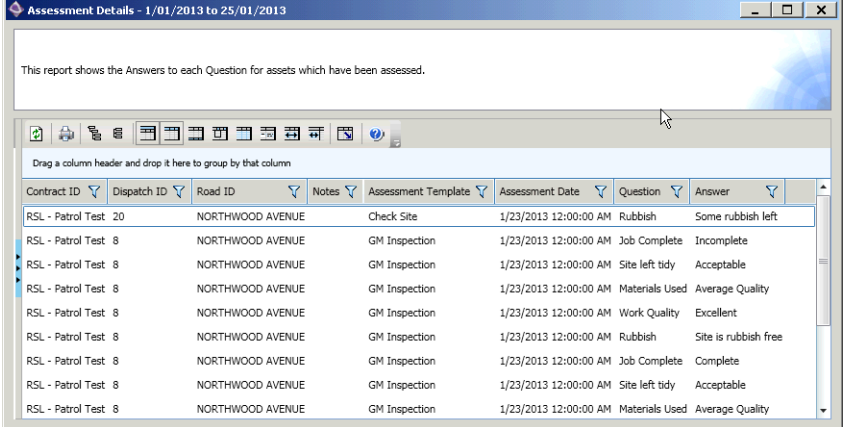

#### View Inspection Results in RAMM Contractor

You can view the results of Dispatch Inspections at the Analysis tab on the Dispatch maintenance screen.

#### **44** RAMM 2011a

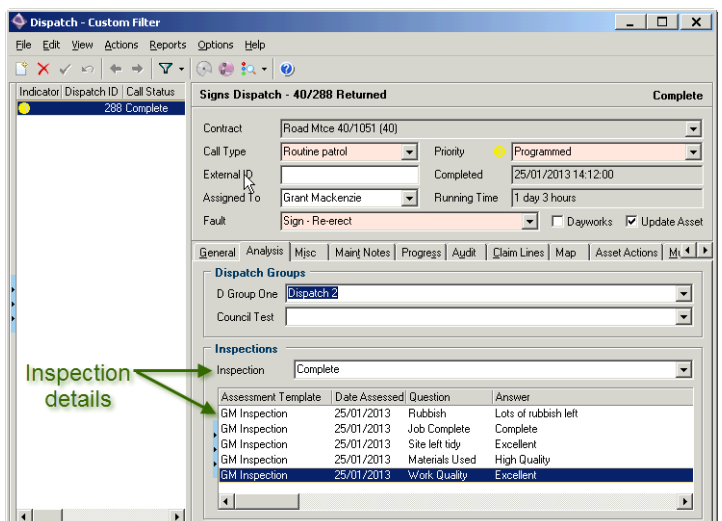

### Bulk Complete Dispatches

The ability to Bulk Change the Status of Dispatches has been added.

At the Dispatch maintenance screen in RAMM Contractor you follow the menu path Actions > Bulk Change, select the Dispatches to be updated and follow the existing update process. In the second step at the Update Column section you select the column Dispatch Status and select On Hold, Complete or No Action Required.

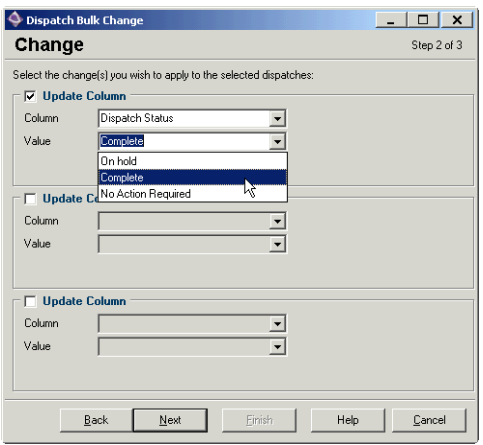

### Quantity Change Note is Contract-specific

In some contracts it is vital to know when the Quantity/Length on a Claim differs from the values entered on the Dispatch.

It has been standard practice that when you change the Quantity/Length on a Claim, so that it differs from the value entered on the Dispatch, you get prompted with a screen so that you can add a Quantity Change Note.

You add these notes to explain why the quantities are different.

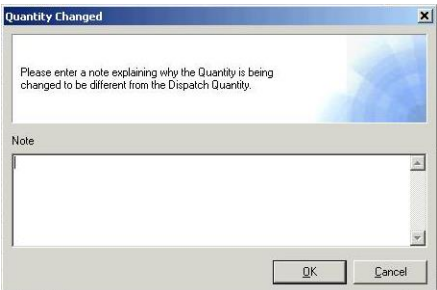

However, not all contracts require this level of notification.

For those contracts the constant prompting was a nuisance.

So an option to turn off this function has been added. This prompt is now Contract-specific. You select or clear the option in the General section on the Claim Options tab of the Contract Details screen in RAMM Contractor.

The option is shown below.

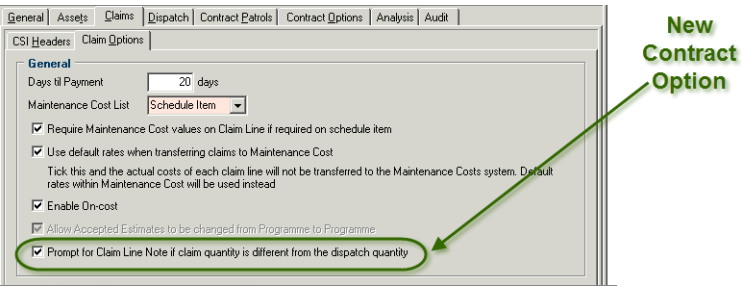

### Filter on Dispatch Running Time

Users have requested a simple way to see Dispatches that have been open for long periods.

Dispatch Running Time has now been added to the Dispatch filter. This is highly configurable, especially when used with other filter criteria. In the example below, the Filter Dialog has been set for Dispatches with a Status of Dispatched or Started Work which have been running for Greater Than or Equal to seven days.

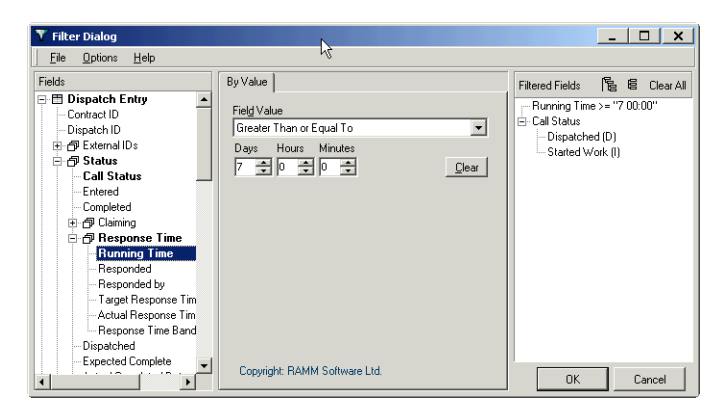

### Multimedia

There have been a number of changes made to Dispatch multimedia after user requests in this area.

#### Multimedia Indicators

In RAMM Contractor there are now two indicators to alert the user that there is multimedia attached to a Dispatch.

The first is a Multimedia icon in the Dispatch tool bar. If the icon is greyed out, there is no associated multimedia. If the icon is coloured then there is associated multimedia.

The second indicator to alert the user that there is multimedia attached to a Dispatch is an asterisk (\*) which is added to the Multimedia tab to indicate that there is multimedia attached to a Dispatch.

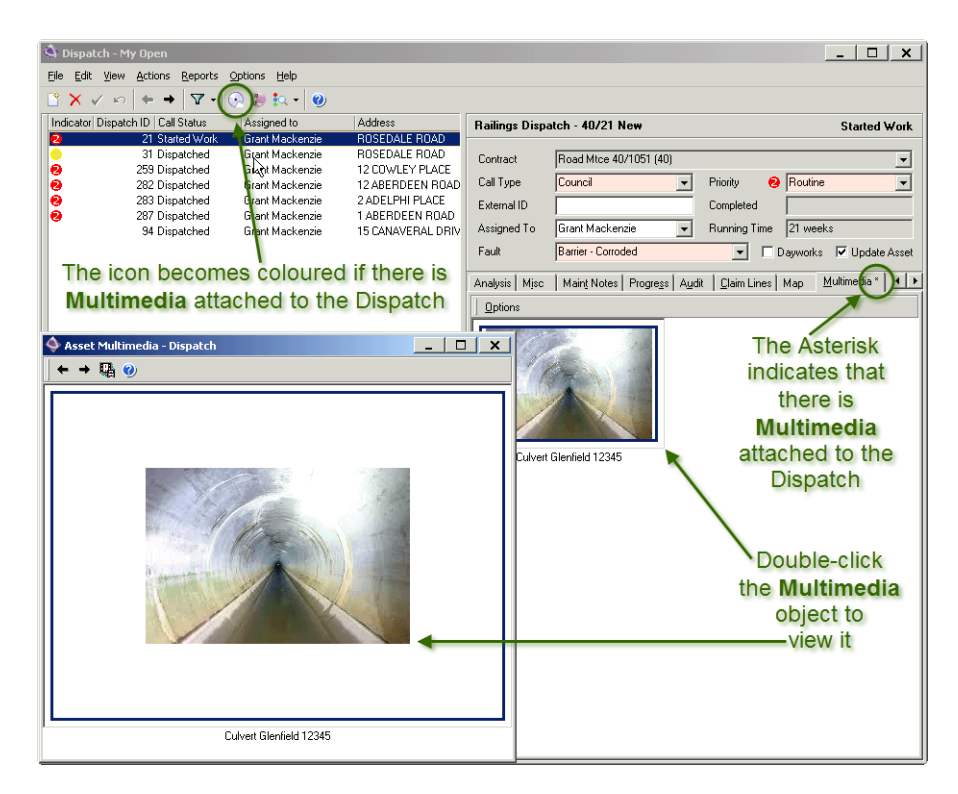

#### Add Multimedia from Icon

If you double-click the Multimedia icon, whether greyed out or not, the Select Multimedia Object dialog opens for you to add multimedia objects to the Dispatch.

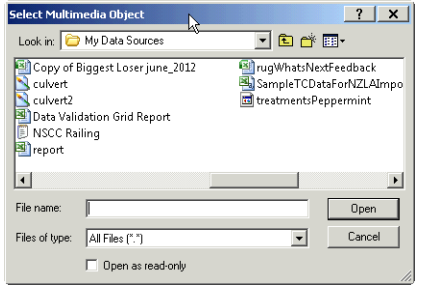

#### View Multimedia Object or Details

You double-click a multimedia object thumbnail to view it in its own resizable screen, rather than view the thumbnail at the Multimedia tab.

If you want to check or edit the details of the multimedia object you press the toggle switch.

#### **4 8** R A M M 2 0 1 1 a

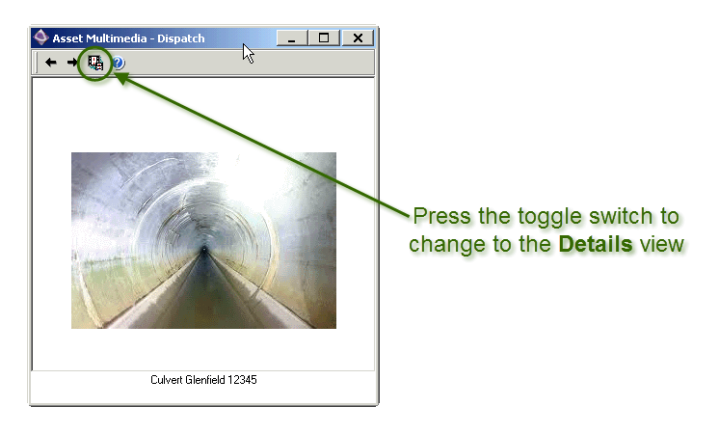

Once you press the toggle switch the Media, Details and Audit tabs become available.

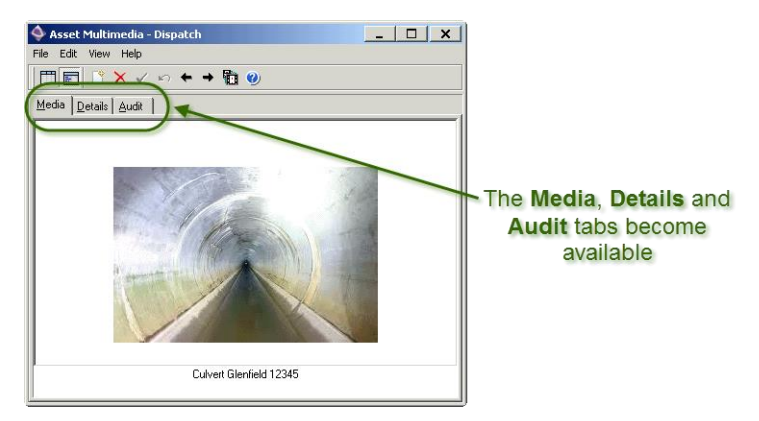

At the Details tab, you can view and edit the multimedia object details.

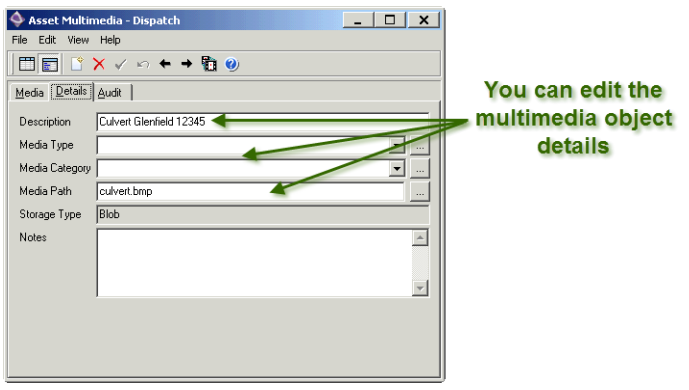

#### C H A P T E R 5

# More

There have been a number of user requests resulting from the 2012 RAMM User Group conference which we have been able to develop.

There were requests for

- user configurable financial years
- more Drainage Maintenance Type values
- Pavement Layer and Carriageway Surface Asset Types for Asset Valuation
- STE report enhancements and
- Import report enhancements.

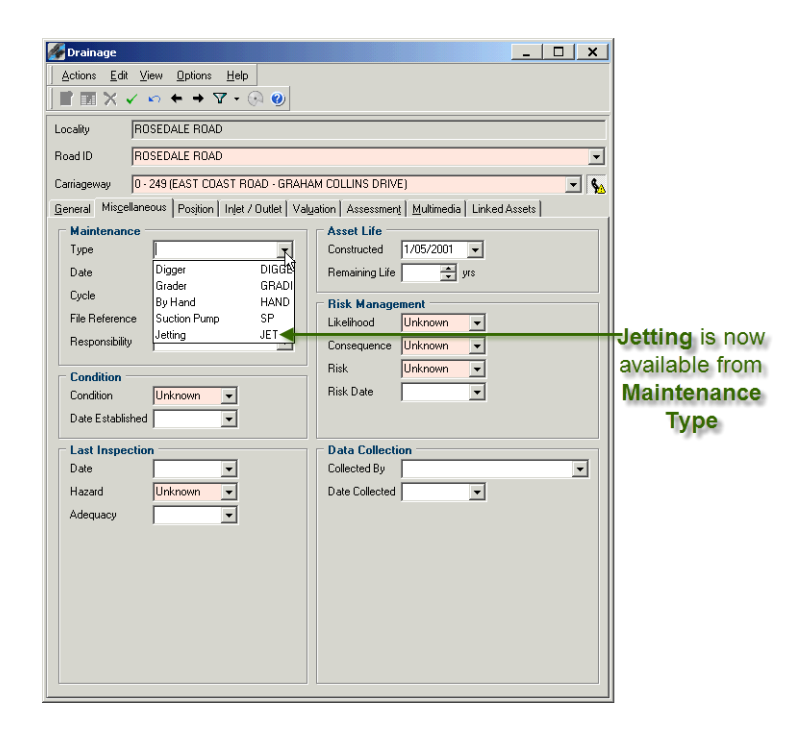

### Import Report Enhancements

The following improvements were requested for the Import report.

- modify Error Message
- change default Layout
- reduce size of Error Reason
- add Error Message for c\_surface data.

#### Modify Error Message

A validation message has been improved to say The Validation process has found some issues with the source data. Please choose the Grid Report or the Printable Report to view, or click the Cancel button to skip reporting..

#### Change Default Layout

The following has changed for the report used in the File Import process (RAMM Manager > File > Import...):

- the default Layout
- no grouping columns by default
- the Security Zone and System columns are removed permanently because they are not necessary if you are working on a single table.
- the report Layout will be saved into the Registry in a place that is different from other reports so that it will not affect the same report in Validation processes.

The report used in other Validation processes (RAMM Manager > Report > Validation > Data, Data Correction, and Dates...) has changed. Previously the Layout change of this report was saved into the same Registry location as the File Import report. This means any changes to the Layout of one report would be applied to others as well. This will no longer happen.

#### Reduce Size of Error Reason

- In the Check lookups step, the error will read something like Batch 2993 does not exist in the parent table.
- In the Check null and constraints step, the error will read Side X does not meet the constraint: side in ('L', 'R', 'C', 'B').

#### Leave Carriageway Identification Blank If Not Relevant

This change is only applicable to the following validation stages/steps:

- Check lookups
- Check future dates
- Check transaction dates

#### Chapter 5 – More **51**

- Check dates before 1950
- Check nulls
- Check constraints
- Check indexes
- Check Asset Owner
- Check Claim Status Open
- Check Maintenance Cost amount
- Check Maintenance Cost Group (MCG) definition
- Check MCG allows Activities to be recorded against individual Assets.

#### Use carrway\_start\_m Instead of carr\_way\_no

Carriageway No value is not useful to the user. This has been replaced with Carriageway Start (m). This change will affect all steps/stages of the Validation process. It will affect everything in File Import reporting.

#### Displacement Falls Outside the Length of Carriageway or Road.

Where the displacement falls outside the length of a Carriageway or Road, the error message correctly refers to Carriageway or Road.

#### Display Road Length

Error messages related to Road Length now read: start\_m falls outside the length of road (0 - 3978m). It is not necessary to include Road Name in the message because the Road Name is already available in the column next to the error message.

### Financial Year

Users have requirements to associate records with a particular financial year. As organisations have different start and end dates for their financial years there was a requirement for a Financial Year lookup.

In RAMM Manager you follow the menu path Maintenance > Lookups > Financial Year. You define your own financial year Description, Start Date and End Date.

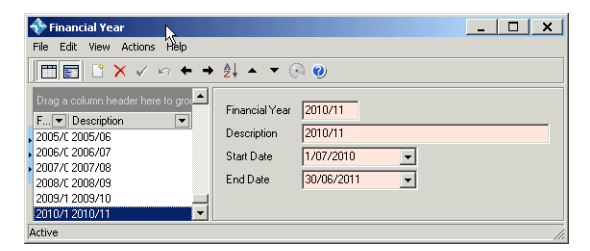

### Drainage Maintenance Type Values

It has been identified that users would like values added to the Maintenance Type and Hazard fields in the Drainage table.

This has been partially resolved. A value has been inserted into cjn\_include\_expand values (drainage, maint\_type, 5, JET, Jetting, Jetting).

A further development ticket has been raised to comprehensively deal with this issue.

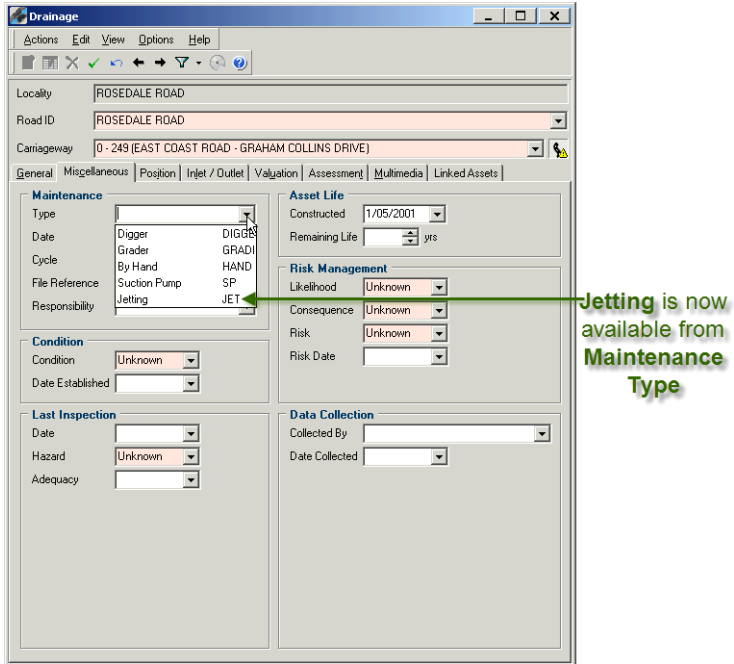

### Pavement Layer and Carriageway Surface AV **Types**

Users have requested that Carriageway Surface and Pavement Layer Asset Types be available for Asset Valuation.

Now when you open the Asset Valuation Navigator in RAMM Manager (Projects > Asset Valuation > Navigator) and press Asset Types to open the Asset Types screen, as below, you are able to select Pavement and Surface.

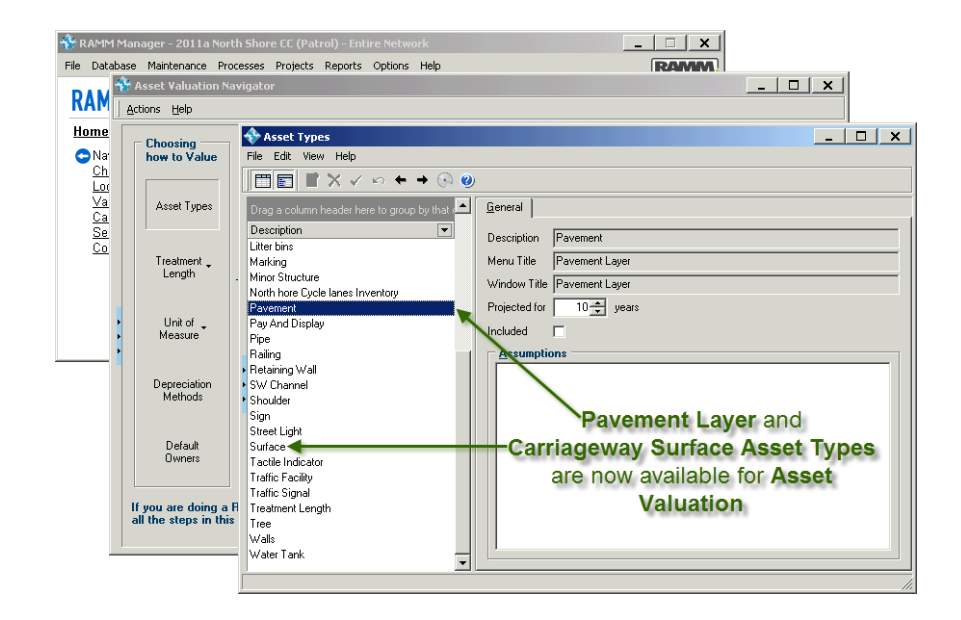

# Index

#### A

Assessment in Dispatches • 34 Asset Details and Assessments • 11

#### B

Better Job Filter • 16 Better Road Search • 18 Better Road Selection • 16 Bulk Complete Dispatches • 44

#### C

Carriageway Traffic Screen • 29 Count Site Location Change • 31

#### D

Dispatches • 33 Document Release • iv Drainage Maintenance Type Values • 52

#### E

Executive Summary RAMM 2011a • 1 Expandable Button Groups • 7

#### F

Filter on Dispatch Running Time • 46

Financial Year • 51

Google Maps Load Indicator • 19 Growth Groups Display • 26

I Import Report Enhancements • 50 Inspections in Dispatches • 39

J Job Inspections • 10

G

M Maintenance Notes Upgrade • 14 More • 49 Multimedia • 46

N Non Display of MultiMedia • 22

#### P

Patrol Dispatch Screen Redesign • 12 Pavement Layer and Carriageway Surface AV Types • 52 Pocket Launcher • 4

Progress Notes Upgrade • 13

#### Q

Quantity Change Note is Contract-specific • 45

#### R

RAMM Patrol • 3

**56** RAMM 2011a

#### S

Show Location • 19

#### T

Traffic and Loading Estimates • 26

Traffic Count Estimation • 25

Traffic Count Site Displacements • 27

Traffic Link Carriageway Start and End Names Viewable • 27

Traffic Link Grid/Detail - Display Length • 28

#### V

View Forward Work • 22